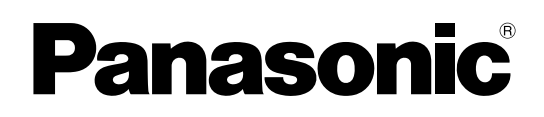

# **Operating Manual**

## **Document Scanner**

**Model No.** KV-S1057C KV-S1027C KV-SL1066 KV-SL1056 KV-SL1055 KV-SL1036 KV-SL1035

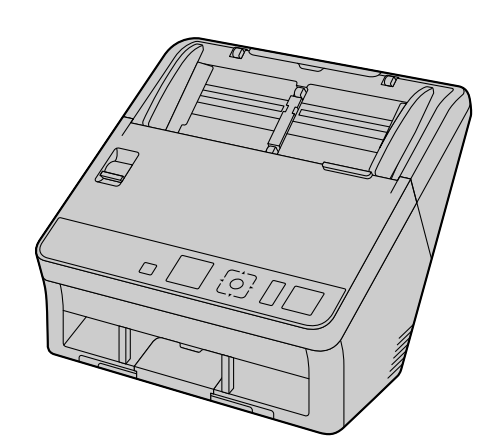

These instructions contain information on operating the scanner. Before reading these instructions, please read the Quick Installation Guide enclosed with this unit.

Keep all documentation in a safe place for future reference.

**Current model availability depends on your country/area. Please contact your dealer.**

# **Introduction**

**Thank you for purchasing a Panasonic Document Scanner.**

## **Feature Highlights**

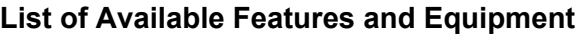

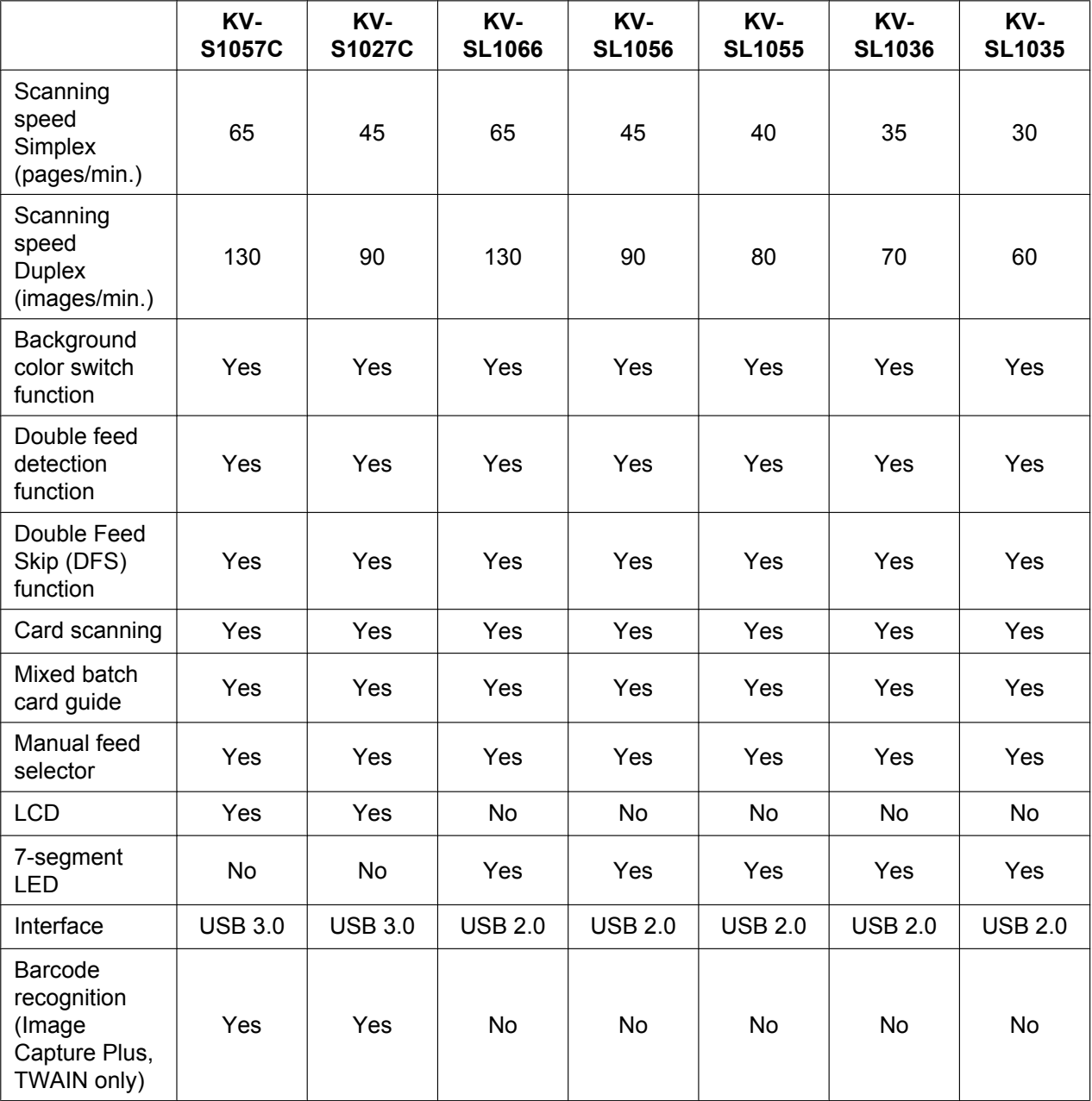

#### **Notice**

• Scanning speeds based on scanning using A4 size paper, 200 / 300 dpi and monochrome / color.

#### **High-speed Double Sided Scanning**

• This scanner can scan documents at high speed, regardless of the image type (monochrome / color).

#### **Background Color Switch Function**

• Using the software, you can switch the background color of scanned images between white and black.

#### **Double Feed Detection Function**

• This scanner contains an ultrasonic sensor for the detection of double feeding. Double feeding can be detected even if you scan documents that contain paper of various thicknesses.

#### **Double Feed Skip (DFS) Function**

If scanning has been stopped because a double feed was detected, you can easily resume scanning by pressing the Skip button. When you scan documents that include items that you do not want to be detected as double feeding (for example, documents that have receipts attached, envelopes, etc.), the double feed detection function can be enabled and still scan these documents.

#### **Push Scan**

- This scanner has a push scan function for starting scanning without operation through a computer. Scanning is started by selecting from settings that have been registered in advance with the cursor button, and then pressing the scanner's OK button<sup>-1</sup> or Start/Stop button<sup>-2</sup>. This scanner also has a function that starts scanning when you place documents on the feed tray (Touch Free Scanning).
	- \*1 KV-S1057C and KV-S1027C
	- KV-SL1066, KV-SL1056, KV-SL1055, KV-SL1036 and KV-SL1035

#### <span id="page-2-1"></span><span id="page-2-0"></span>**Card Scanning**

• A maximum of 3 cards can be loaded on the feed tray.

#### **Mixed Batch Card Guide**

• A mixed batch card guide is available for scanning mixed media (cards and papers) at the same time.

#### **Manual Feed Selector**

• Bound documents can be scanned by setting the manual feed selector to manual scanning (Manual).

#### **Other Features**

- The paper feed path can be opened widely to easily remove jammed paper and perform maintenance.
- This scanner has a counter function which indicates the approximate time for cleaning and replacement of the rollers. The counters can be configured and checked in User Utility.

### **Abbreviations**

- Windows® refers to the Microsoft® Windows® operating system (hereafter Windows).
- Windows® XP refers to the Microsoft® Windows® XP operating system (hereafter Windows XP).
- Windows Vista® refers to the Microsoft® Windows Vista® operating system (hereafter Windows Vista).
- The explanations and screen shots in this manual are based on the Windows 7 operating system.
- The screen shots used in this manual may differ from the screens displayed on your computer.
- The illustrations in this manual are based on the KV-S1057C.

### **Trademarks**

- Microsoft, Windows, Windows Vista, and Internet Explorer are either registered trademarks or trademarks of Microsoft Corporation in the United States and/or other countries.
- ISIS is a registered trademark or trademark of EMC Corporation in the United States and/or other countries.
- IBM is a trademark of International Business Machines Corporation, registered in many jurisdictions worldwide.
- Intel and Intel Core are trademarks of Intel Corporation in the U.S. and/or other countries.
- Adobe and Adobe Reader are either registered trademarks or trademarks of Adobe Systems Incorporated in the United States and/or other countries.
- All other trademarks identified herein are the property of their respective owners.

## **About the Documentation**

The scanner documentation consists of 2 manuals: the Operating Manual (this manual), and the Quick Installation Guide.

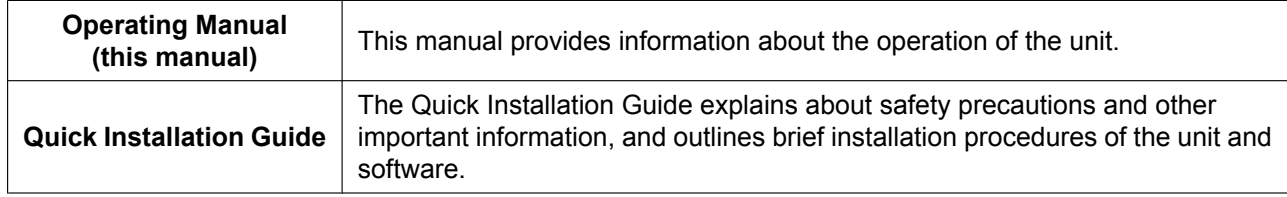

### **About the Software Help**

Each software contains help files. For details about viewing the help files, see ["To view the help](#page-21-0)" ([page 22\)](#page-21-0).

#### **Software / Manual CD-ROM Contents**

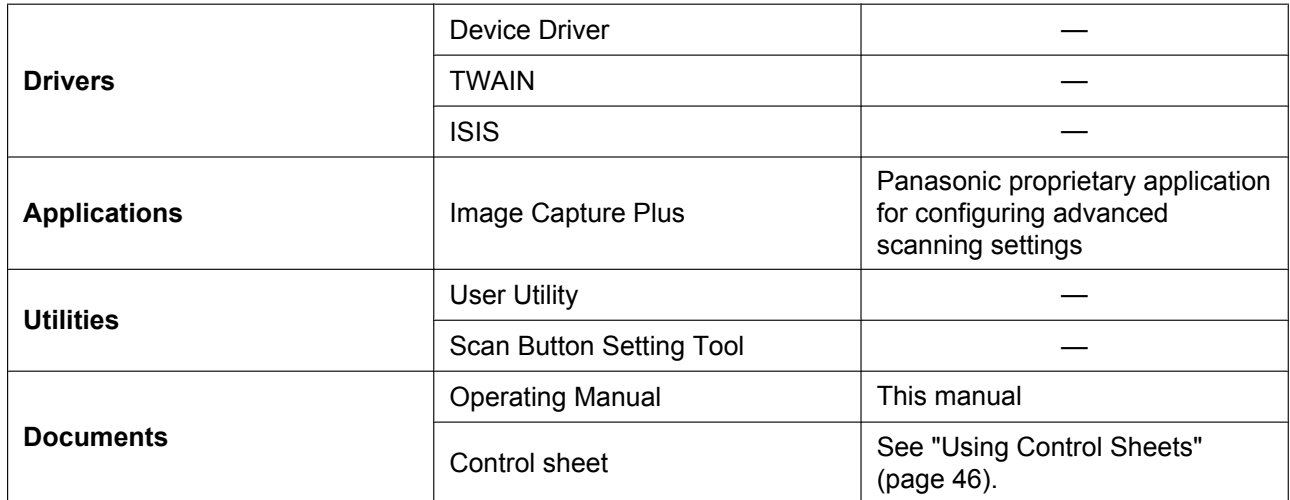

## **System Requirements**

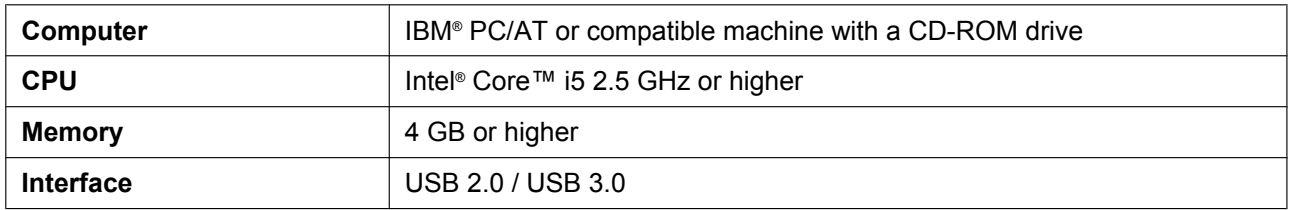

#### **Note**

- For details about the system requirements, refer to [Read me first] in the Software / Manual CD-ROM.
- The scanning speed differs depending on the host computer's operating environment or the application used.
- Due to the slower speed of USB 1.1, it is recommended to use a USB 2.0 / USB 3.0 interface.
- If you connect the unit to a USB hub, it is not guaranteed to work.

### **Optional Accessories**

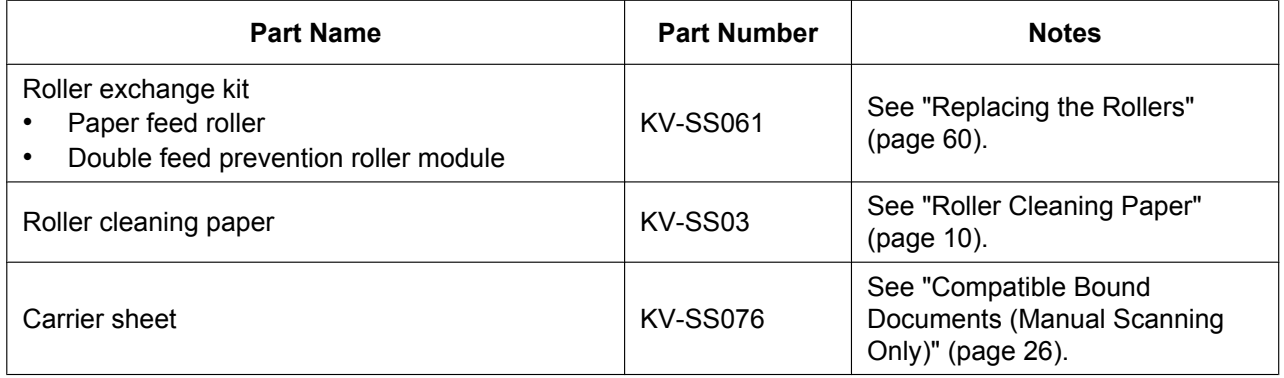

#### **Note**

• To purchase separately sold items, contact your dealer.

# **Table of Contents**

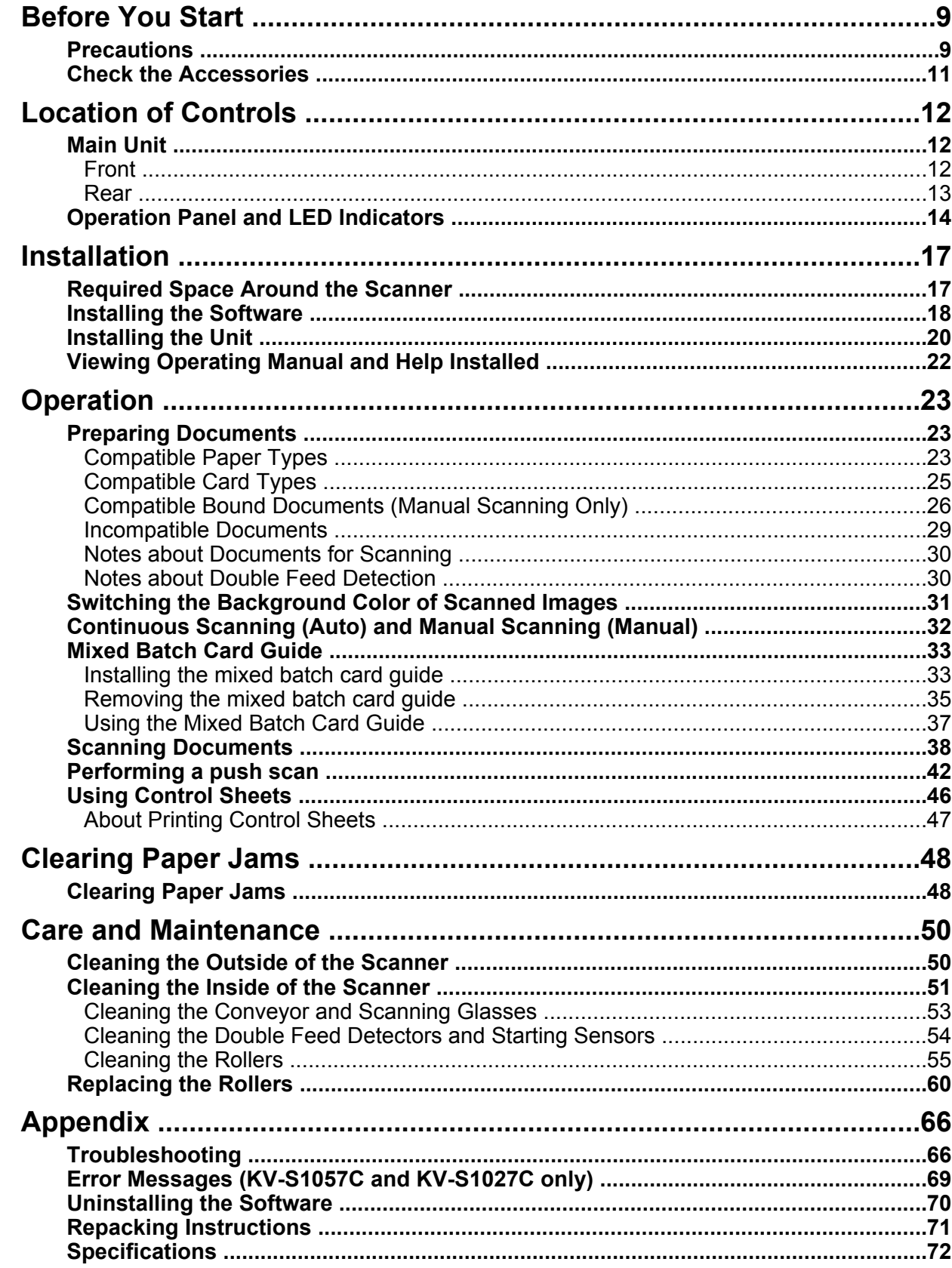

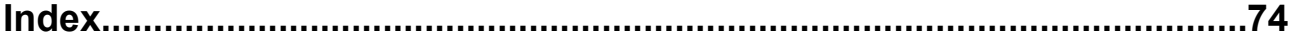

## <span id="page-8-0"></span>**Precautions**

### **Illegal Duplication**

#### **It is unlawful to make duplication of certain documents.**

Duplicating certain documents may be illegal in your country/area.

Penalties of fines and/or imprisonment may be imposed on those found guilty. The following are examples of items that may be illegal to duplicate in your country/area.

- Currency
- Bank notes and checks
- Bank and government bonds, and securities
- Passports, licenses, official or private documents, identification cards, and the like
- Copyright materials, or trademarks without the consent of the owner
- Postage stamps, and other negotiable instruments

This list is not inclusive, and no liability is assumed for either its completeness or accuracy. In case of doubt, contact your legal counsel.

#### **Notice**

Install your machine near a supervised area to prevent illegal duplication from being made.

### **Installation**

- Do not place the unit in direct sunlight, in a cold draft, or near heating apparatus.
- Do not place the unit near apparatus which generate electronic or magnetic noise.
- Protect the unit from static electricity.
- Do not move the unit immediately from a cold place to a warm place. It may cause dew.
- When the unit is not used over an extended period of time, turn the unit off, and unplug the power cord. The unit consumes approximately 0.5 W of electricity even when the main unit is turned off.
- Use only the power cord and the USB cable that are provided with the unit.
- Do not turn ON the unit's power before installing the software.

## **CD-ROM**

- Do not write or stick paper on the front and/or back of CD-ROM.
- Do not touch the data side of the CD-ROM. When handling the CD-ROM, be careful not to leave fingerprints or otherwise damage the CD-ROM.
- Do not leave the CD-ROM where it is directly exposed to sunlight or near a heater for extended periods.
- Do not throw or bend the CD-ROM.

## <span id="page-9-0"></span>**Roller Cleaning Paper**

Using a pair of scissors, open the bag along the dotted line  $(\bar{0})$ , and take out the roller cleaning paper. If the bag is left opened for a long period of time before using it, the alcohol will evaporate. Please use the roller cleaning paper immediately after opening the bag.

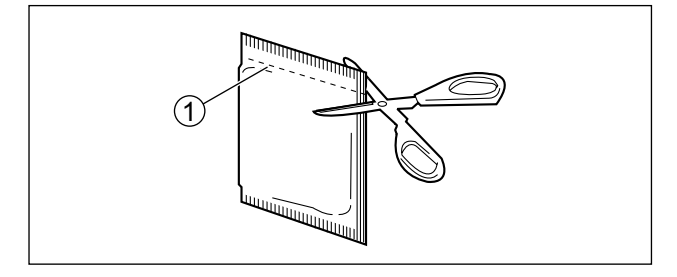

#### **Notice**

- Keep the roller cleaning paper out of reach of small children.
- Do not store the roller cleaning paper in direct sunlight or in a place with a temperature over 40 °C (104 °F).
- Only use the roller cleaning paper to clean the rollers.
- For details about the roller cleaning paper, refer to the Material Safety Data Sheet (MSDS). Please ask your Panasonic sales company about obtaining the Material Safety Data Sheet.
- To purchase the roller cleaning paper (KV-SS03), please contact your dealer, or call our Supplies and Accessories department at 1-800-726-2797 (U.S.A. only).

KEEP AWAY FROM FIRE.

## **Security Notice**

The management of documents and scanned data is the responsibility of the user. In particular, pay attention to the following points.

- Make sure you have the same number of pages for important documents both before and after scanning, and take care not to leave any pages in the scanner.
- Periodically back up important data.
- When having your computer or hard disk serviced, or when disposing of your computer or hard disk, completely erase any stored image data.

### **Others**

- Make sure to remove paper clips and staples from documents before scanning. Failing to do so can damage the unit, document, or both.
- Do not use thinner, benzine, or cleaners containing abrasives or surfactants, for cleaning the outside of scanner.

# <span id="page-10-0"></span>**Check the Accessories**

Check that all accessories are included before installing the unit. In the event that an item is missing, please contact your dealer.

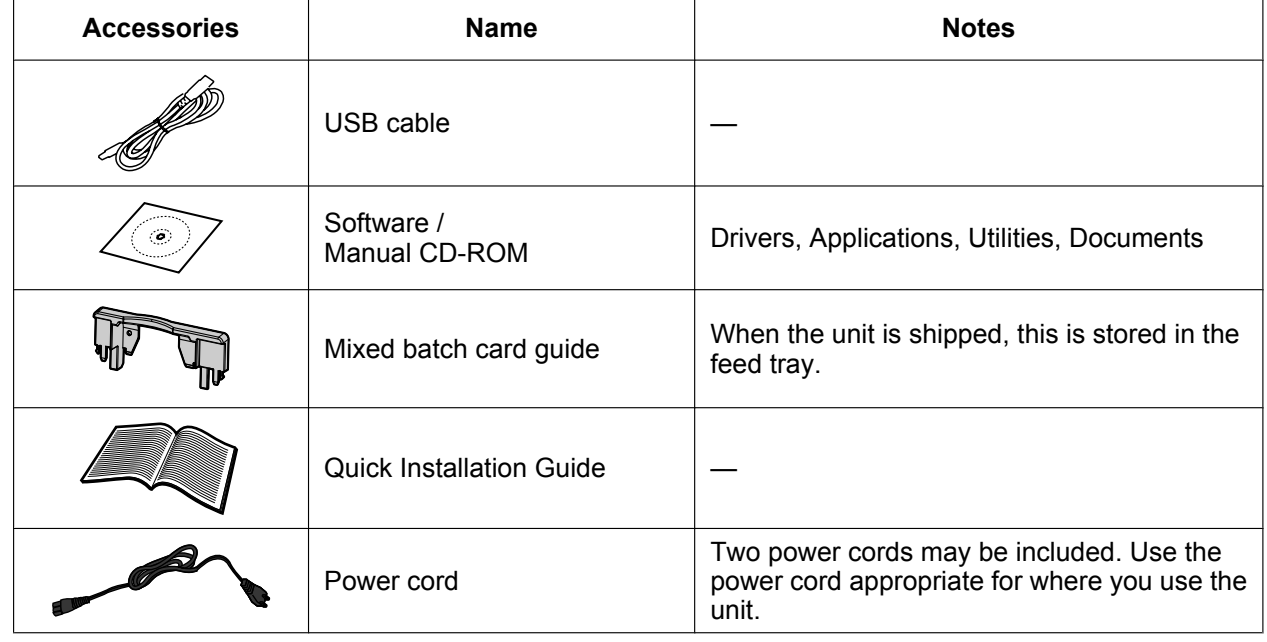

**Note**

• It is highly recommended to keep the original carton and all packing materials. They are necessary when repacking.

# <span id="page-11-0"></span>**Main Unit**

## <span id="page-11-1"></span>**Front**

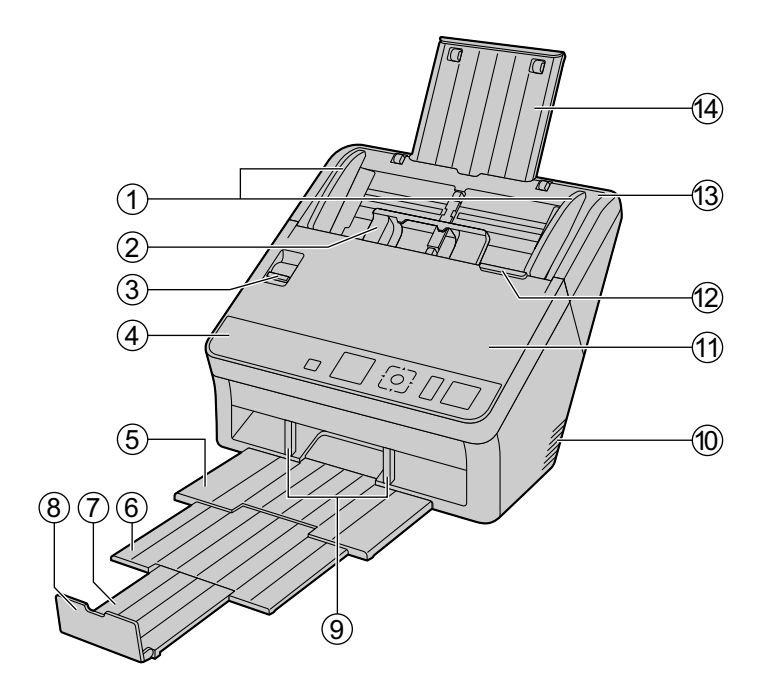

- **Document guides**
- **Mixed batch card guide**
- **Manual feed selector**

Switches the scanning method between continuous scanning (Auto) and manual scanning (Manual). **Operation panel**

For details, refer to "[Operation Panel and LED Indicators"](#page-13-0) ([page 14\)](#page-13-0).

- **Exit tray**
- **Exit extension tray 1**
- **Exit extension tray 2**
- **Exit stopper**
- **Exit guides**
- **Fan exhaust vent**
- **ADF door**
- **ADF door release**
- **Feed tray**
- **Feed extension tray**

## <span id="page-12-0"></span>**Rear**

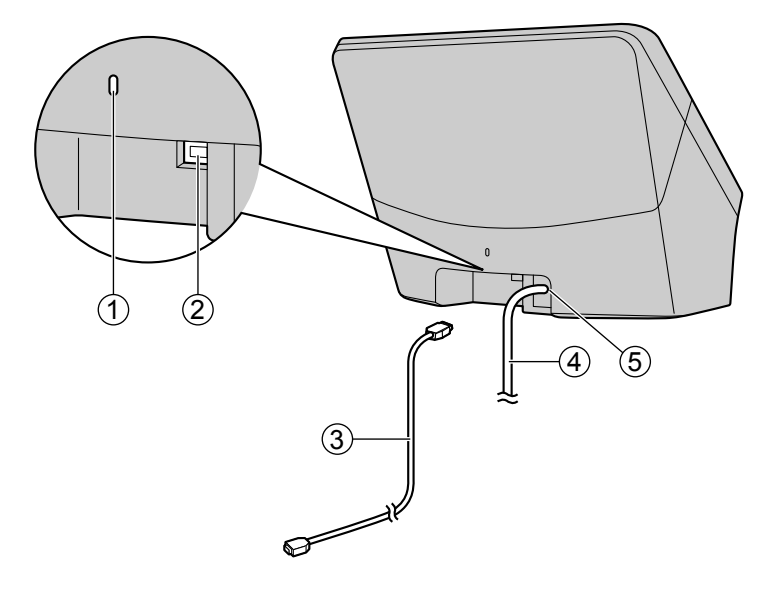

**Security slot**

Use a commercially available security cable.

- **USB connector**
- **USB cable**

Connect the USB cable to the scanner and the other end of the USB cable to the computer.

- **Power cord**
- **AC inlet**

## <span id="page-13-0"></span>**Operation Panel and LED Indicators**

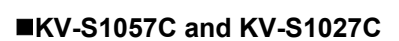

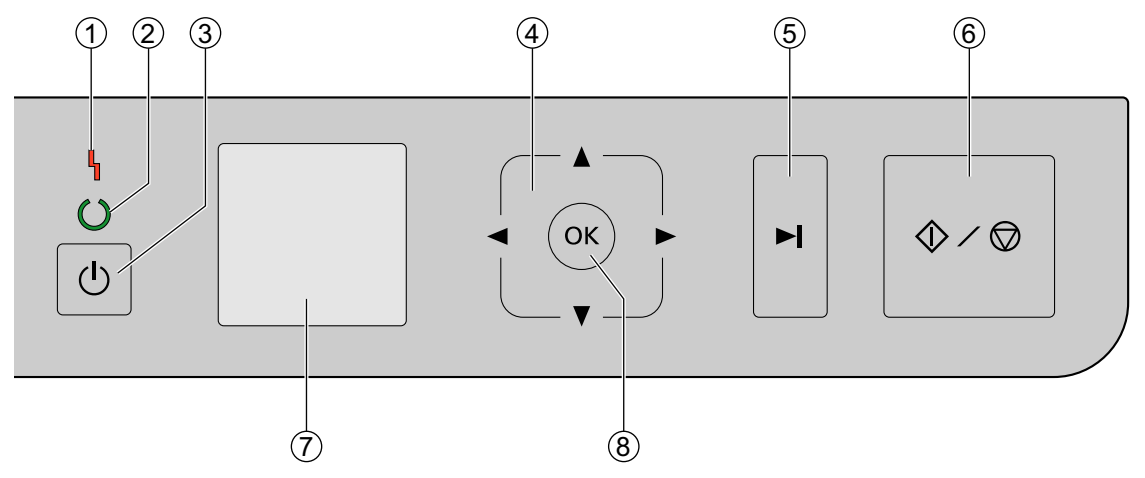

n**KV-SL1066, KV-SL1056, KV-SL1055, KV-SL1036 and KV-SL1035**

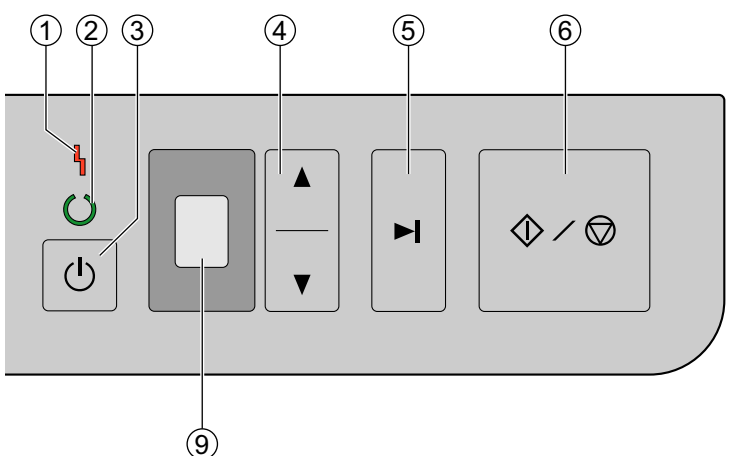

- A **LED (Red)** Lights when an error occurs.
- B **LED (Green)**

Shows the scanner's status.

**(3) Power button** 

Press the power button for more than one second to turn the unit off.

- (4) Cursor button
- E **Skip button**

If you press this button after a double feed is detected and scanning has been paused, the document (or documents) detected as a double feed will be scanned, and then ejected from the scanner. Scanning will continue after the document is scanned and ejected.

#### F **Start/Stop button**

- If you set [Wait Key] for "Manual Feed Mode" in your application software, pushing this button starts scanning. For details about "Manual Feed Mode", refer to the Image Capture Plus, TWAIN, or ISIS help.
- During scanning, pushing this button stops scanning.
- If you press this button after a double feed is detected and scanning has been paused, the document (or documents) detected as a double feed will be ejected from the scanner without being scanned. Scanning will stop.

#### ■ KV-S1057C and KV-S1027C only

G **LCD**

#### **(8)** OK button

If you are using the scanner with Image Capture Plus, you can perform a push scan using the LCD. Registered jobs are displayed on the LCD. Use the cursor button  $(Q)$  to select a job. Also, error codes and messages corresponding to the scanner status are displayed on the LCD.

#### n **KV-SL1066, KV-SL1056, KV-SL1055, KV-SL1036 and KV-SL1035 only**

#### I **7-segment LED**

If you are using the scanner with Image Capture Plus, you can perform a push scan using the 7-segment LED. A registered job number is displayed on the 7-segment LED. Use the cursor button  $(Q)$  to select a job.

## **About LED**

The status of the scanner is displayed by the LED (Red)  $(0)$  and the LED (Green)  $(2)$ ), as shown in the table below:

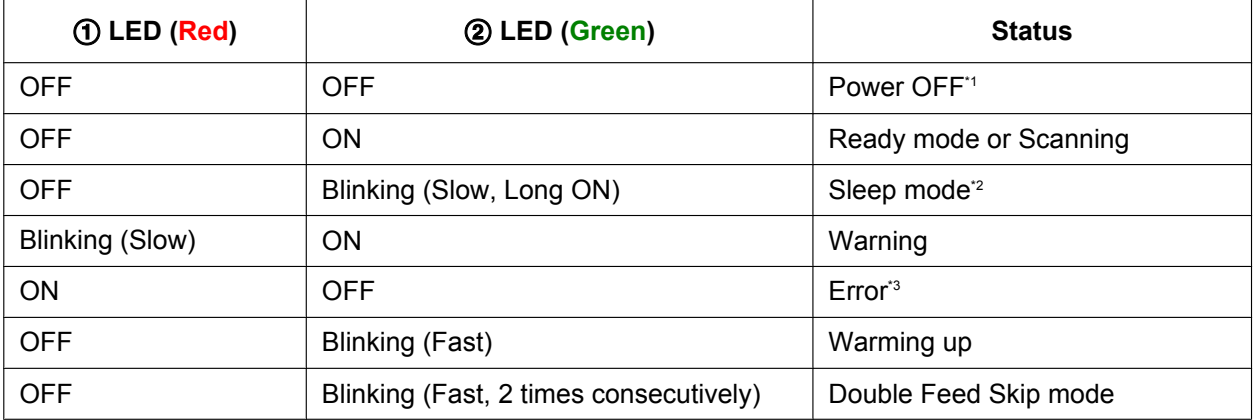

<span id="page-15-0"></span>\*1 If the power off feature in sleep mode is enabled, and if no operation is performed for a certain period of time, the scanner will be turned off automatically. Press the power button of the scanner to turn it on. You can enable/disable the power off feature, and change the time until the scanner turns off in User Utility.

<span id="page-15-1"></span>\*2 If no operation is performed for 15 minutes or longer, the scanner will enter sleep mode automatically to conserve energy. Press any button (except the power button) on the scanner's operation panel to return to ready mode. The time until the scanner enters sleep mode can be changed in User Utility.

<span id="page-15-2"></span>\*3 For details about the error, refer to ["Error Messages \(KV-S1057C and KV-S1027C only\)"](#page-68-0) [\(page 69](#page-68-0)) or check in User Utility.

## <span id="page-16-0"></span>**Required Space Around the Scanner**

In order to ensure proper operation, install the unit maintaining the proper distances from surrounding objects, as shown in the following illustration.

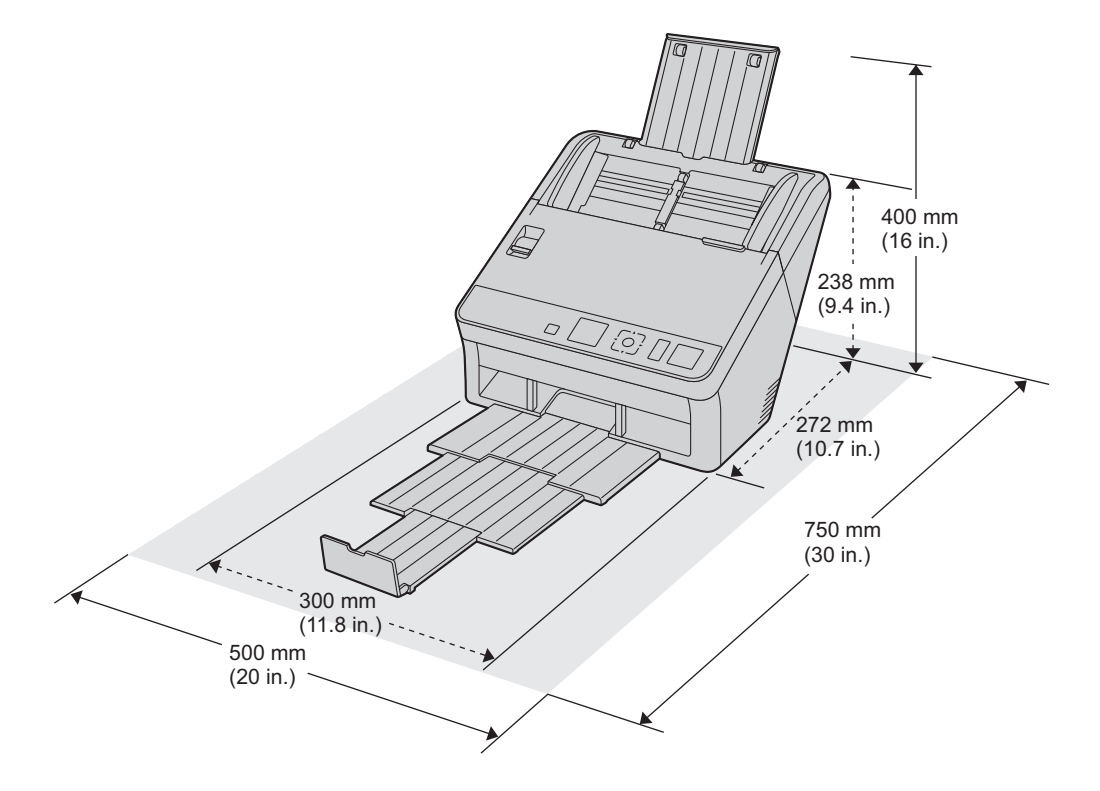

#### **Notice**

• Do not move the unit immediately from a cold place to a warm place. It may cause condensation, which may damage the unit.

## <span id="page-17-0"></span>**Installing the Software**

#### **Notice**

- Make sure to connect the unit to your computer after installing the software. Connecting the unit to your computer and turning on the unit's power before installing the software may influence the software installation. If you connect the unit to your computer and turn on the unit's power before installing the software by mistake, install the software after disconnecting the unit from your computer.
- Make sure to log on as an administrator to install the software.

The software on the enclosed Software / Manual CD-ROM can be installed on your computer. You can select from the 2 installation methods below, depending on your needs.

- **a. Complete**: Install all the drivers, applications, utilities and Operating Manual.
- **b. Custom**: Install one of the software or Operating Manual.

#### **Note**

- Normally, it is recommended to select [Complete].
- **1.** Check that the unit has been turned off.
	- If the power is turned on, press and hold the power button for more than one second to turn the unit off.
- **2.** Insert the Software / Manual CD-ROM into the CD/DVD drive on your computer.
	- If you have a feature called "Autorun" activated, the installation process will start automatically.
	- The setup window will appear.

#### **Note**

- If the AutoPlay dialog box is displayed, select [CDRun.exe].
- If the setup window does not appear, double-click [CDRun.exe] in the Software / Manual CD-ROM.
- **3.** Check the [Read me first] file.

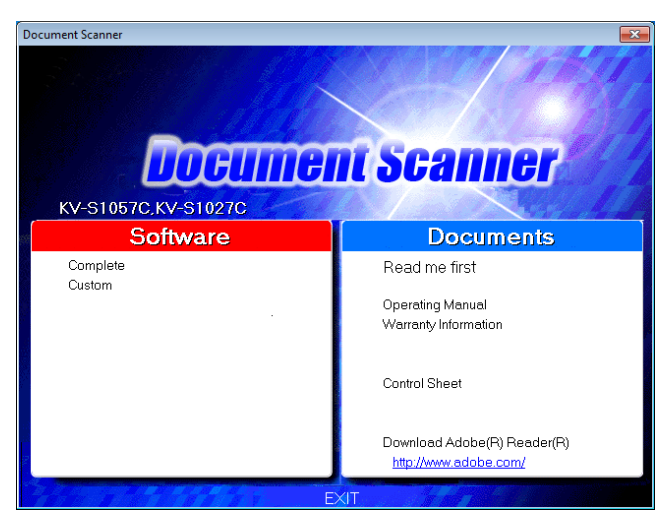

- <span id="page-17-1"></span>**4.** Select the desired installation methods from "Software" on the left side of the screen.
	- If you selected [Complete], continue to step [6.](#page-18-0) If you selected [Custom], continue to step [5](#page-18-1).

<span id="page-18-1"></span>**5.** If you selected [Custom] for the installation type in step [4](#page-17-1), select the item that you want to install.

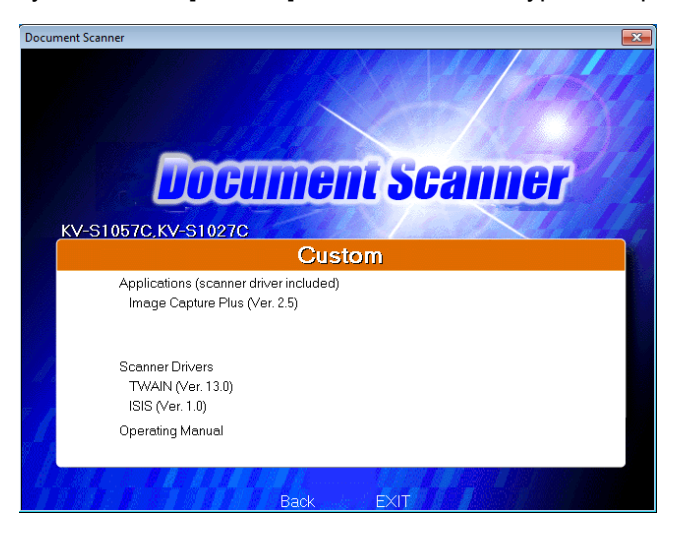

#### **Note**

- If you select TWAIN or ISIS, Image Capture Plus will also be installed.
- <span id="page-18-0"></span>**6.** Follow the instructions on the screen and complete the installation.
	- Restart your computer if you are prompted to do so.

# <span id="page-19-0"></span>**Installing the Unit**

- **1.** Remove all packing tape and cushioning.
- **2.** Pull out the feed extension tray in the direction of the arrow shown in the illustration below.

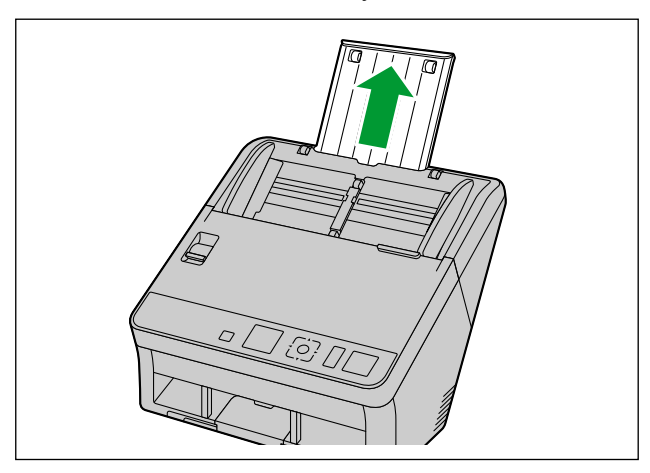

- **3.** Set the exit tray.
	- **a.** Raise the exit stopper.

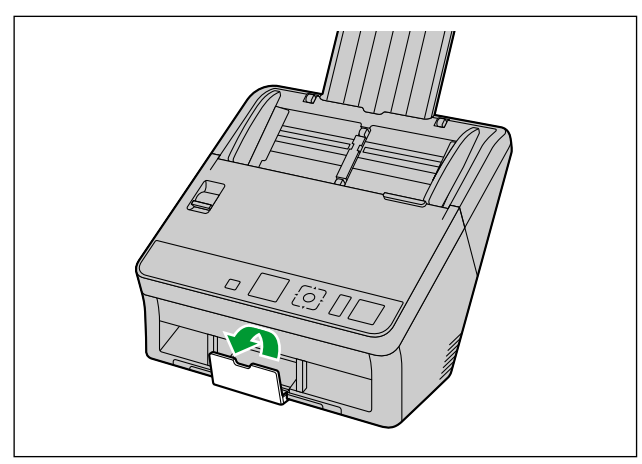

**b.** Pull out the exit tray  $(0)$  and the exit extension trays  $(2, 3)$ .

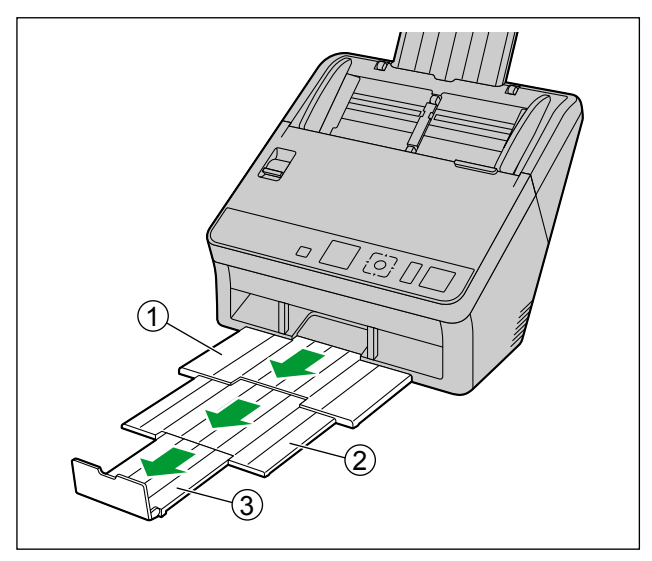

#### **Notice**

- Do not forcefully pull out the exit stopper, the exit tray, or the exit extension trays. Doing so may damage them.
- **4.** Plug in the power cord and connect the USB cable.
- **5.** Press the power button to turn ON the unit's power.
	- The LED (Green) will flash and then turn on.
	- If the hardware wizard appears, follow the on-screen instructions to complete installation.

# <span id="page-21-1"></span>**Viewing Operating Manual and Help Installed**

If the manuals and software that were included on the Software / Manual CD-ROM have been installed on your computer, you can use the following procedure to view the Operating Manual and the software's help.

## **To view the Operating Manual**

- **1.** Select [All Programs]  $\rightarrow$  [Panasonic]  $\rightarrow$  [Scanner Manuals].
- **2.** Select the manual.
	- The manual will open.

#### **Note**

• In Windows 8, select the [Panasonic Document Scanner] section on the Apps screen.

### <span id="page-21-0"></span>**To view the help**

#### **Note**

• We recommend that you view the help using Internet Explorer® 6.0 or later for Windows.

#### **For Image Capture Plus**

**1.** Select [All Programs]  $\rightarrow$  [Panasonic]  $\rightarrow$  [Image Capture Plus]  $\rightarrow$  [Image Capture Plus Help].

#### **For User Utility or Scan Button Setting Tool**

- **1.** Select [All Programs]  $\rightarrow$  [Panasonic]  $\rightarrow$  [Scanner Tools].
- **2.** Select that item's help.

#### **Note**

• In Windows 8, select the [Panasonic Document Scanner] section on the Apps screen.

#### **For TWAIN or ISIS**

**1.** Click the help button on any driver screen.

## <span id="page-22-0"></span>**Preparing Documents**

#### **Notice**

• Make sure to remove paper clips and staples from documents before scanning. Failing to do so can damage the unit, document, or both.

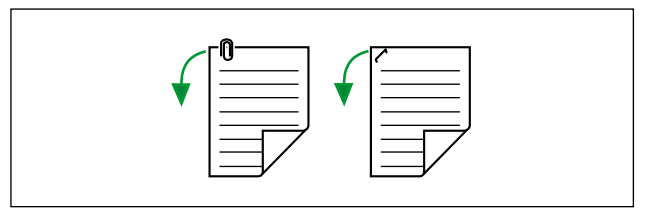

- It is recommended to confirm that documents and cards are suitable for scanning (paper size, thickness, type, etc.) before scanning them.
- Before feeding, ensure that the document is not creased or folded. If the document is creased or folded, a paper jam or damage to the document may occur.
- When scanning important documents, confirm that the number of scanned images matches the number of pages in the feed tray. Also, check the condition of the scanned documents.
- Remove documents from the exit tray after they have been scanned.

## <span id="page-22-1"></span>**Compatible Paper Types**

#### **Paper size:**

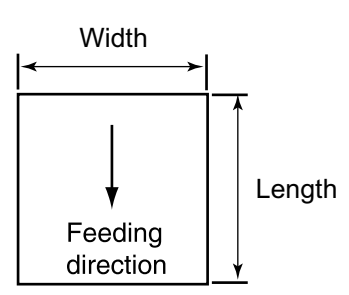

The compatible paper sizes for this unit are as follows.

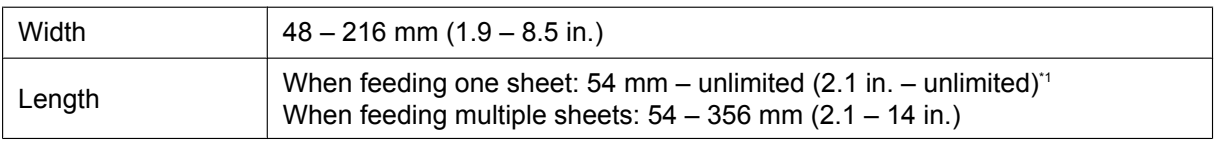

<span id="page-22-2"></span>\*1 Using "Long Paper", you can scan long documents by splitting them into smaller parts. For details about "Long Paper", refer to the Image Capture Plus, TWAIN, or ISIS help.

#### **Paper thickness:**

 $0.04 - 0.5$  mm  $(1.6 - 19.7$  mils) **Note**: 1 mil = 0.001 in.

#### **Paper weight:**

 $20 - 413$  g/m<sup>2</sup> (5 – 110 lb.)

#### **Paper capacity for the feed tray:**

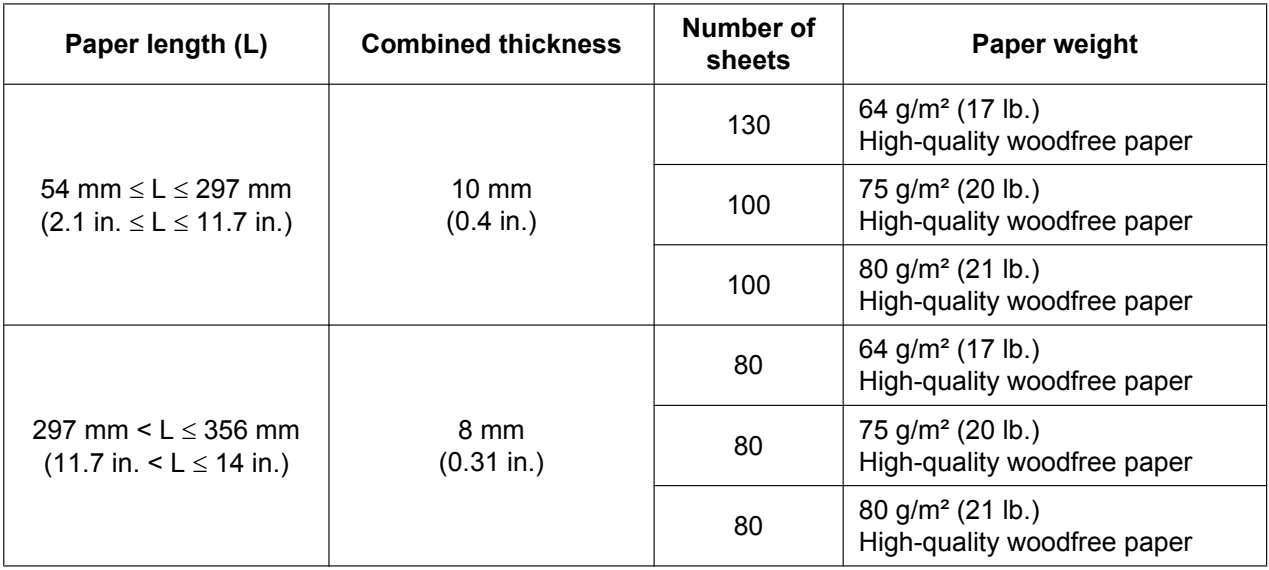

#### **Recommended paper types:**

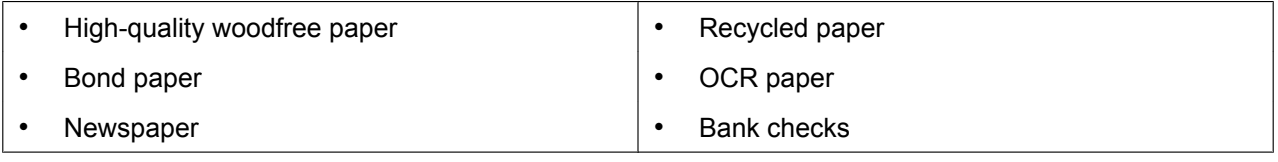

#### **Note**

- High-quality woodfree paper is the recommended paper type.
- Documents must also meet the following conditions:

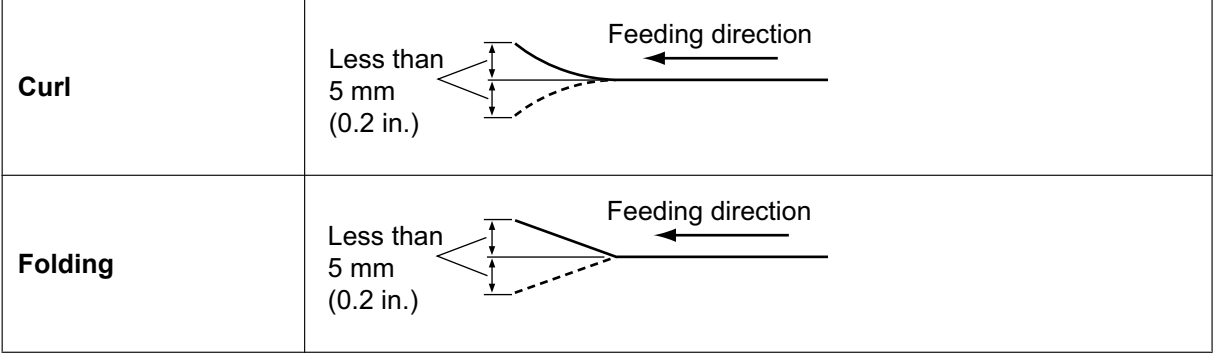

## <span id="page-24-0"></span>**Compatible Card Types**

The compatible card types for this unit are as follows.

#### **ISO format card:**

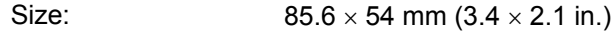

Thickness: 0.76 mm (0.03 in.)

- Embossed cards are also compatible. When scanning embossed cards, it is recommended to place them in landscape orientation with the side to be scanned facing up.
- A maximum of 3 cards can be loaded on the feed tray. When loading, ensure that the embossed portions of cards do not stick together.
- Use the landscape orientation when scanning an embossed card. If the scanning fails, place the card upside down, and then try again.
- Use the mixed batch card guide [\(page 33\)](#page-32-0) when scanning mixed media (cards and papers) at the same time.

## <span id="page-25-0"></span>**Compatible Bound Documents (Manual Scanning Only)**

Bound documents can be scanned by setting the manual feed selector to manual scanning (Manual). You can use an optional carrier sheet (KV-SS076) to scan passports using manual scanning.

#### **Passport size:**

The passport sizes compatible with this unit are as follows.

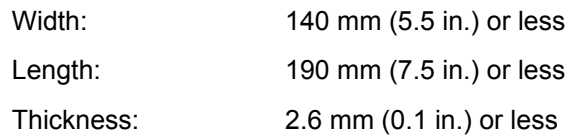

#### **Scanning passports**

**1.** Set the manual feed selector to manual scanning (Manual).

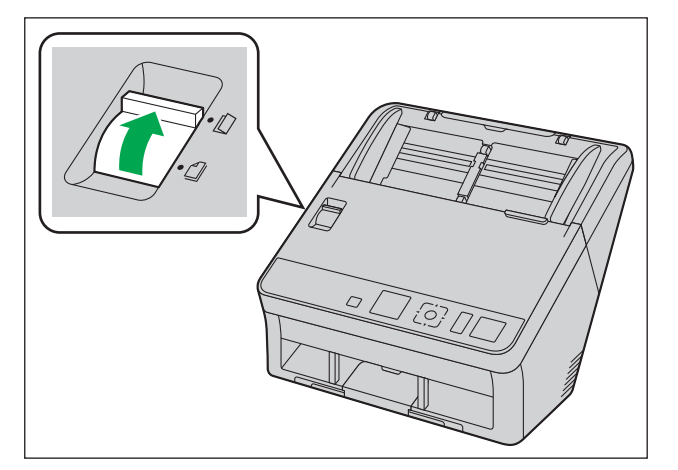

- **2.** Put the passport in a carrier sheet.
	- Open the passport (1) to the page you want to scan, and then put the thinner part (the opened half with less pages) in the carrier sheet  $(Q)$  first, as shown in the illustration.
	- The corner of the thinner part of the passport should be inserted into the corner of the carrier sheet.

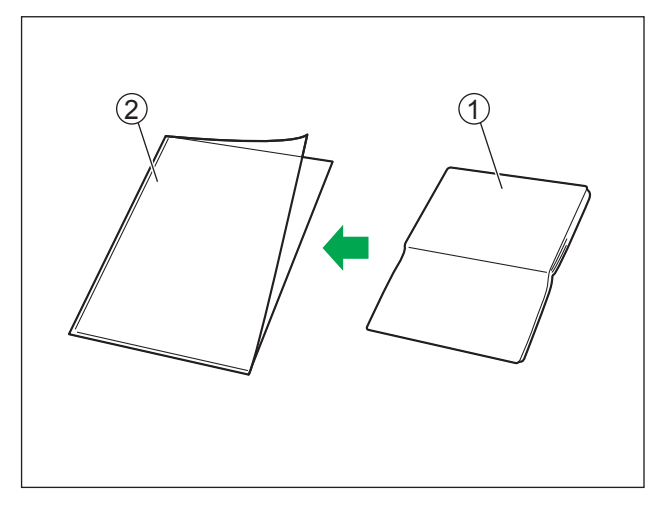

**3.** Place the carrier sheet (1) on the feed tray with the surface to be scanned facing down. Adjust the document guides  $(Q)$  to the size of the carrier sheet to be scanned.

 $\widehat{\text{2}}$ 

1

**4.** Insert the carrier sheet  $(0)$  until it stops as shown in the illustration.

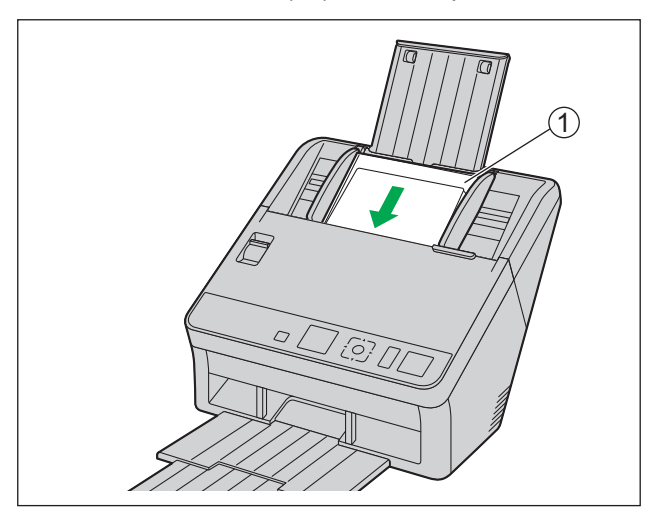

#### **Note**

- When manual scanning (Manual) is selected, make sure to insert the documents until they come into contact with the paper feed roller.
- **5.** Start scanning.

#### **Note**

- If the rollers are dirty, the scanned image will be stretched or distorted. In such cases, clean the rollers.
- If vertical streaks appear on the scanned image, clean the scanning glasses and the carrier sheet. Vertical streaks that appear may be caused by scratches on the carrier sheet. If vertical streaks appear after cleaning the scanning glasses and the carrier sheet, flip over the carrier sheet to the other side, or replace the carrier sheet, and then scan the documents.

## <span id="page-28-0"></span>**Incompatible Documents**

#### **The following types of documents may not scan properly:**

- Torn or frayed documents
- Curled, wrinkled or folded documents
- Carbon paper
- Perforated or punched paper
- Non-rectangular or irregularly shaped paper
- Coated paper
- Bound or glued documents
- Chemical paper such as carbonless copy paper If papers like this are scanned, the rollers will need to be cleaned frequently and the lifetime of the rollers may be shortened.
- Paper with wood content
- Photographs
	- Photographs may be scratched or damaged.
- Extremely smooth, shiny paper, or paper that is highly textured

#### **Notice**

- Paper with a glossy surface such as coated paper or photographs that are susceptible to damage such as scratching.
- Scanning the following kinds of documents may contaminate the inside of the scanner or adversely influence the lifetime of the rollers. When scanning the following kinds of documents, clean the inside of the scanner frequently.
	- Documents with toner or graphite (pencil) powder
	- Documents treated chemically or containing impurities

#### **Do not scan the following types of paper:**

- Documents out of specified size, thickness, and weight
- Thermal or photosensitive paper
- Cloths or metallic sheets
- Transparent or partially transparent documents such as OHP sheet, tracing paper, plastic film, etc.
- Documents containing hard attachments such as metal or plastic (ex. clips or staples)
- Document with wet ink or cinnabar seal ink
- Damaged or notched documents or cards

## <span id="page-29-0"></span>**Notes about Documents for Scanning**

• Depending on the paper type, scanning results may be poor when you scan incompatible documents, or even documents that should be compatible.

If scanned images are skewed, paper jams occur, or double feeding occurs, try scanning again after doing the following:

- Clean the inside of the scanner ([page 51\)](#page-50-0)
- Reduce the number of sheets of paper loaded on the feed tray.
- Change the orientation of documents placed in portrait orientation to landscape orientation, or vice versa.
- In the scan settings, set "Feeding Speed" to [Slow].<sup>11</sup>
- Scan the documents using manual scanning.
- <span id="page-29-2"></span>\*1 For details about configuring the scan settings, refer to the Image Capture Plus, TWAIN, or ISIS help.

## <span id="page-29-1"></span>**Notes about Double Feed Detection**

This unit uses an ultrasonic sensor to detect double feeding (where two or more sheets of a document are fed at the same time).

- Double feeding cannot be detected with unsupported paper types.
- Even with supported types of cards, scanning them in portrait orientation may result in the detection of a double feed. In this case, try scanning them in landscape orientation, or disable the double feed detection.
- Documents must be 70 mm (2.8 in.) or longer for double feed detection to function.

# <span id="page-30-0"></span>**Switching the Background Color of Scanned Images**

Using the software, you can switch the background color of scanned images between white and black. For details, refer to the Image Capture Plus, TWAIN, or ISIS help.

# <span id="page-31-0"></span>**Continuous Scanning (Auto) and Manual Scanning (Manual)**

You can select either continuous scanning (Auto) or manual scanning (Manual) by using the manual feed selector. Bound documents can be scanned by setting the manual feed selector to manual scanning (Manual).

#### **Continuous scanning (Auto)**

This setting is for feeding documents one page at a time automatically.

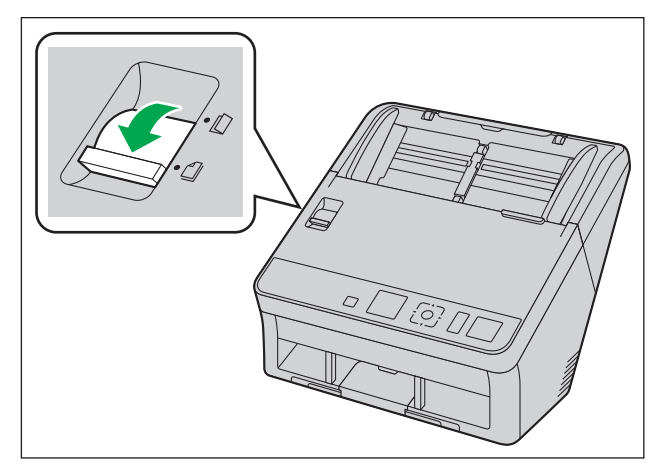

#### **Manual scanning (Manual)**

This setting is for feeding bound and other documents manually without separating them.

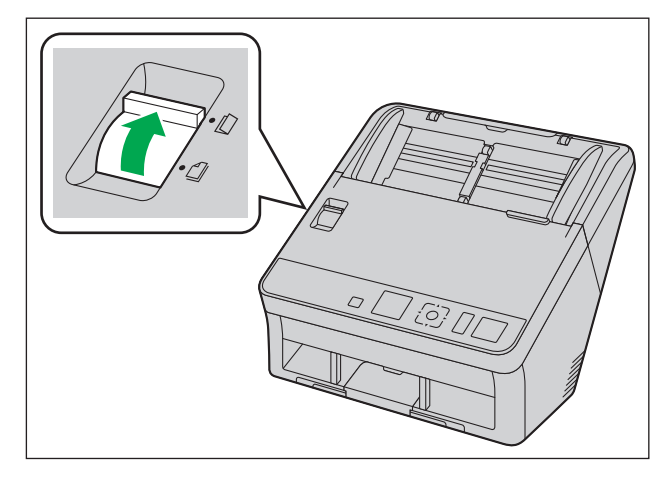

#### **Notice**

When scanning important documents or bound documents, feed them manually.

## <span id="page-32-0"></span>**Mixed Batch Card Guide**

No adjustment to the document guide is required when using the mixed batch card guide. The mixed batch card guide prevents a card from skewing when scanning paper documents and a card simultaneously.

## <span id="page-32-1"></span>**Installing the mixed batch card guide**

The mixed batch card guide is stored inside the feed tray. Install the mixed batch card guide as shown in the following illustration.

- **1.** Remove the feed tray  $(1)$  from the unit.
	- Remove the left side of the feed tray  $(Q)$  first as shown in the illustration.

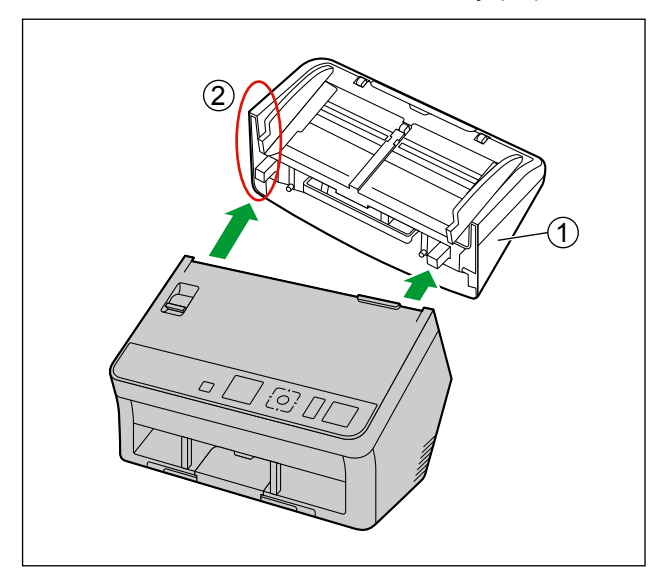

**2.** Pull out the mixed batch card guide  $(\mathbb{Q})$  from the feed tray  $(\mathbb{Q})$ .

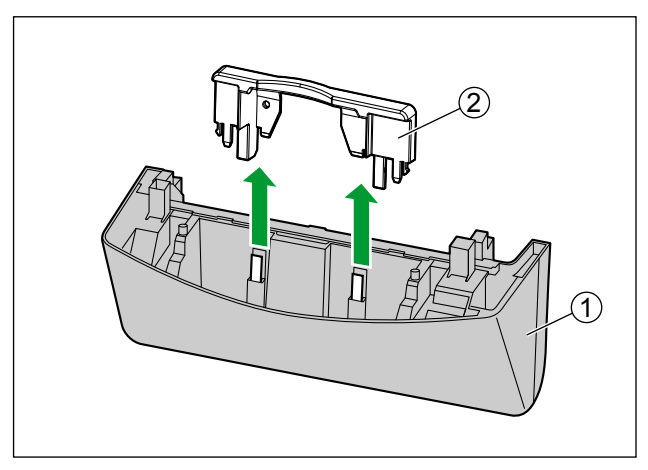

**3.** Attach the feed tray  $(\textcircled{1})$  to the unit.

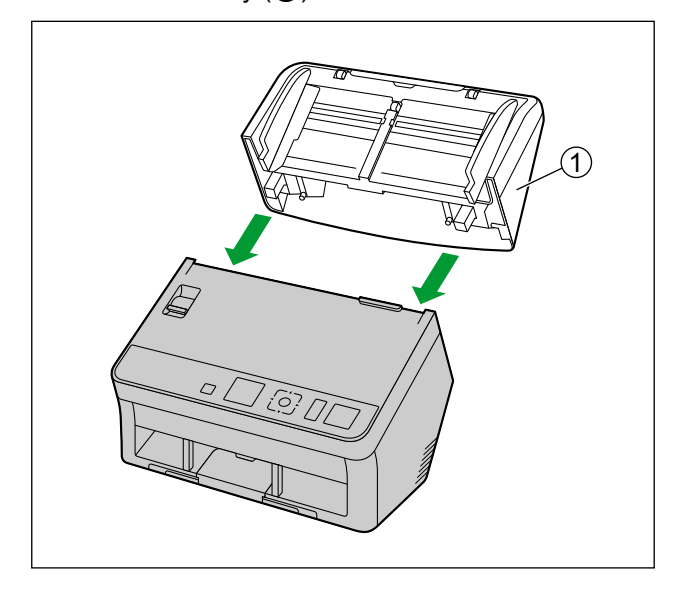

**4.** Attach the mixed batch card guide  $(\textcircled{1})$  to the unit.

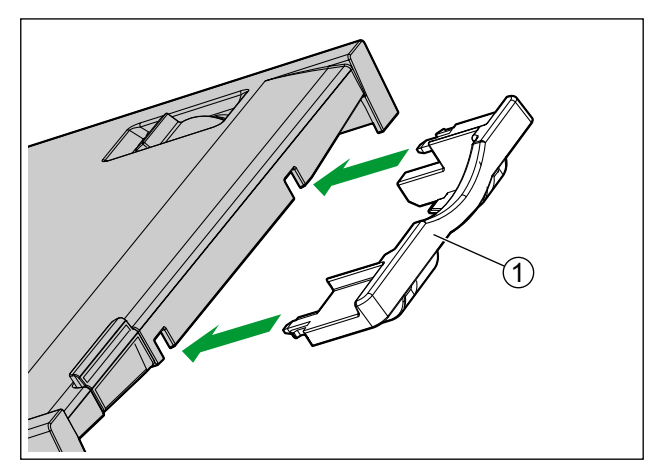

## <span id="page-34-0"></span>**Removing the mixed batch card guide**

Remove the mixed batch card guide as shown in the following illustration.

**1.** Remove the mixed batch card guide  $(0)$  from the unit.

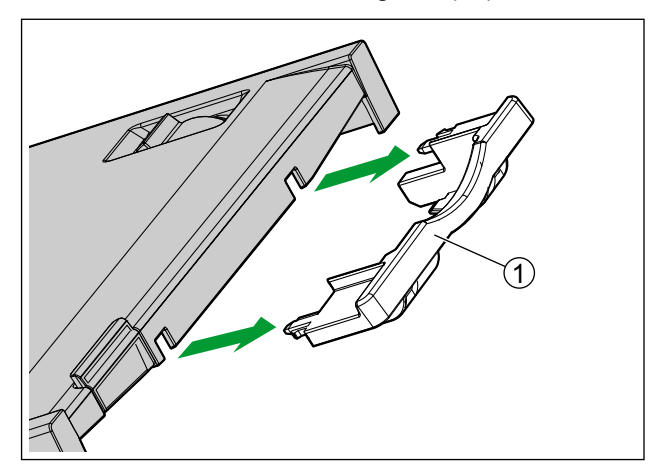

- **2.** Remove the feed tray  $(①)$  from the unit.
	- Remove the left side of the feed tray  $(Q)$  first as shown in the illustration.

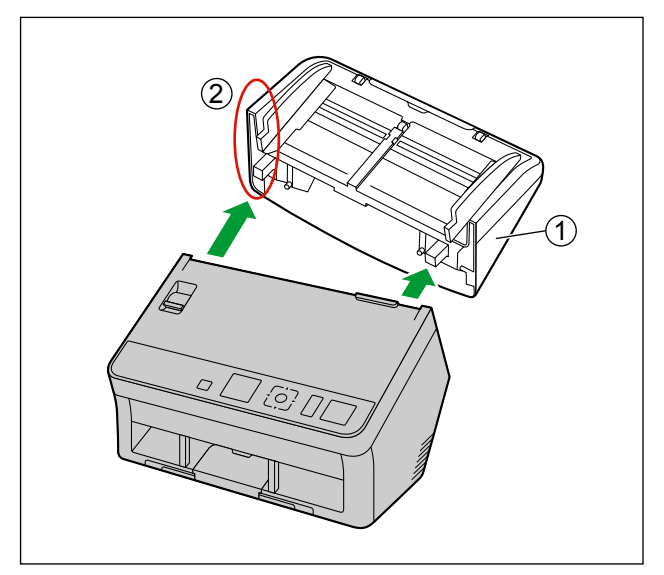

**3.** Attach the mixed batch card guide  $(\textcircled{2})$  to the feed tray  $(\textcircled{1})$ .

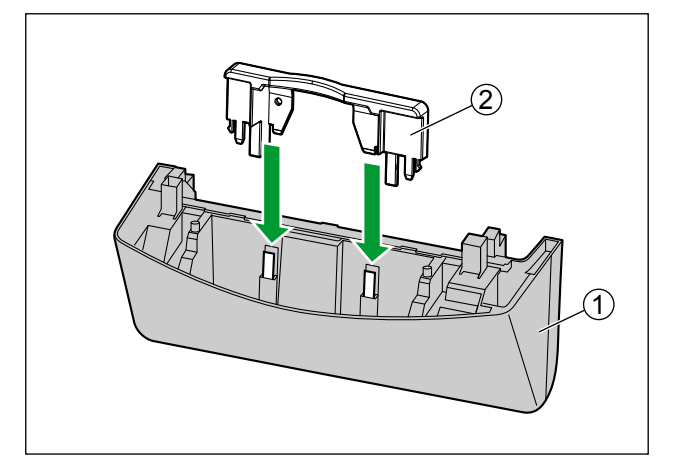

**4.** Attach the feed tray  $(\text{I})$  to the unit.

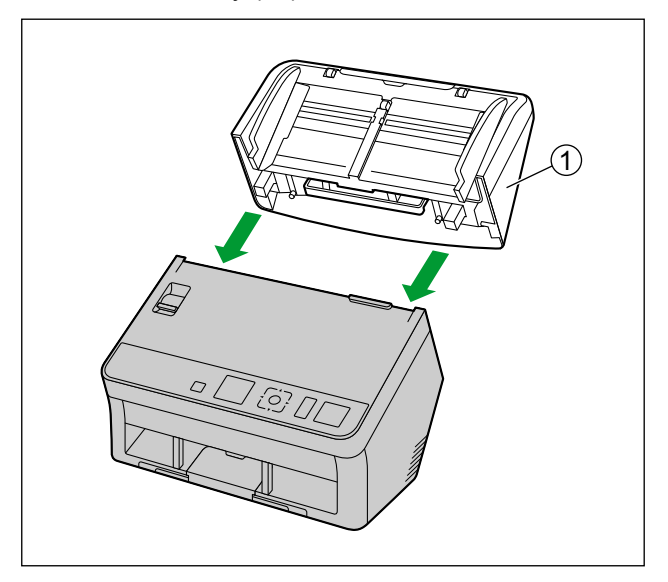
### **Using the Mixed Batch Card Guide**

Set paper documents on the feed tray, and a card on the mixed batch card guide respectively.

- The card set on the mixed batch card guide is fed after completing the paper document scanning.
- The mixed batch card guide is suitable for the following card type.
	- **ISO format card:**

Size: 85.6  $\times$  54 mm (3.4  $\times$  2.1 in.)

Thickness: 0.76 mm (0.03 in.)

Embossed card is also available.

- Set the card in landscape orientation.
- A maximum of 3 cards can be set in the mixed batch card guide.
- Ensure that the embossed portions of cards do not stick together.
- If acceptable results cannot be obtained, try changing the scanning orientation or reversing the scan face of the card, and then perform scanning again.

### **Note**

- When using the mixed batch card guide, the document guides cannot be adjusted to less than A5 size.
- Make sure that the total height of the paper on the feed tray does not exceed 2 mm (0.08 in.). (This is equivalent to about 20 sheets at 80 g/m² [21 lb.].)

# <span id="page-37-0"></span>**Scanning Documents**

**1.** Adjust the document guides (①) slightly larger than the actual size of the documents.

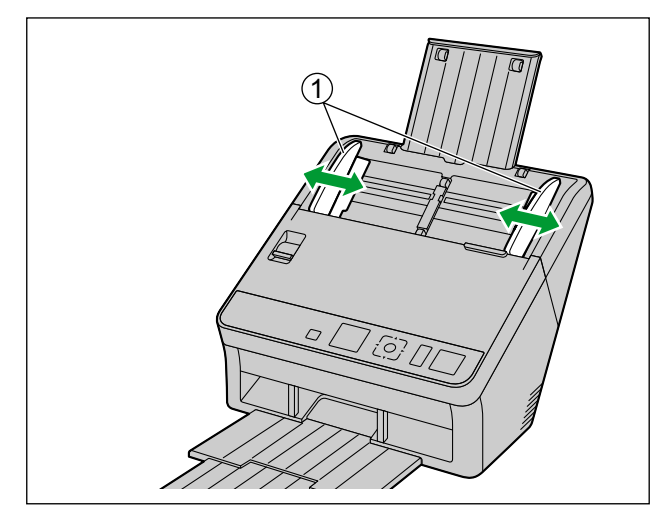

- **2.** Fan the documents.
	- Documents that have been stapled together or stacked together (as in a file folder) will need to be separated.
	- $\bullet$  Fan the stack of documents to separate all the edges.
	- $\Theta$  Hold both ends and bend the documents as shown in the illustration.
	- To flatten the documents, hold firmly and pull them apart as shown in the illustration.

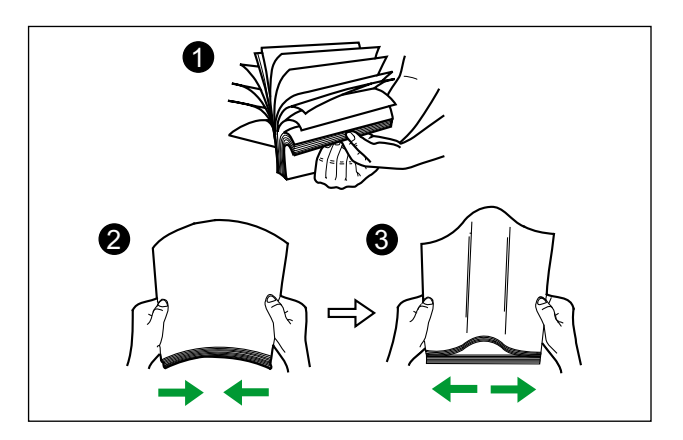

Repeat these steps as necessary.

- **3.** Carefully align the documents.
	- The documents feed better when the leading edges are aligned slantwise as shown in the illustration.

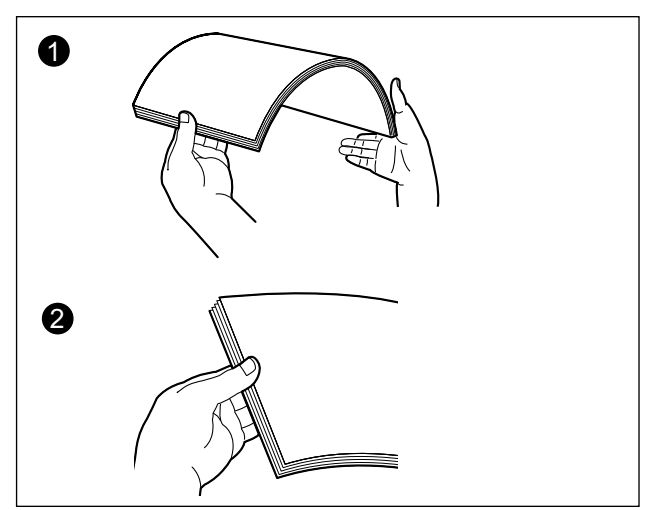

- **4.** Place the documents on the feed tray with the side to be scanned facing down.
	- Set the leading edge of documents as shown in the illustration  $(1)$ .
		- Insert the documents slowly until they stop.

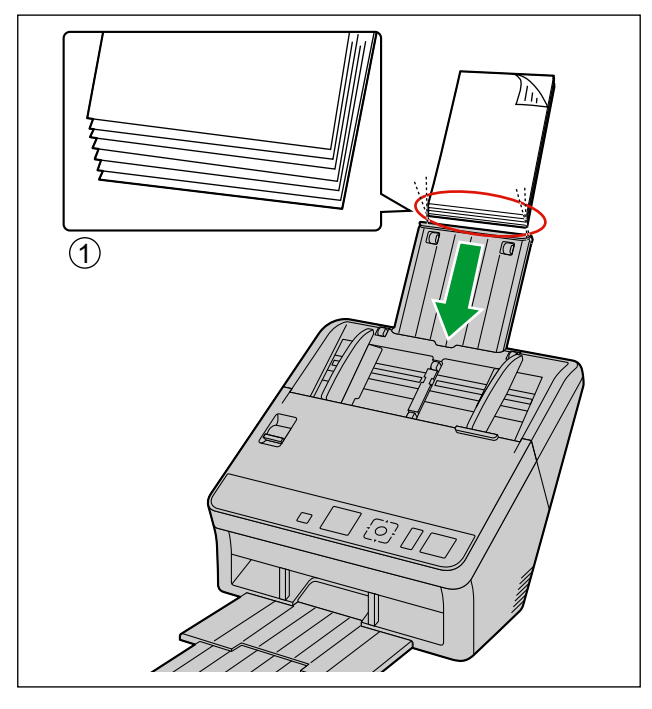

### **Note**

- The height of the documents should not exceed the limit mark  $(\frac{\Delta\log n}{n})$  on the document guide. Exceeding the limit mark may cause a paper jam or skewing.
- <span id="page-39-0"></span>**5.** Adjust the document guides (①) to the size of the documents to be scanned.

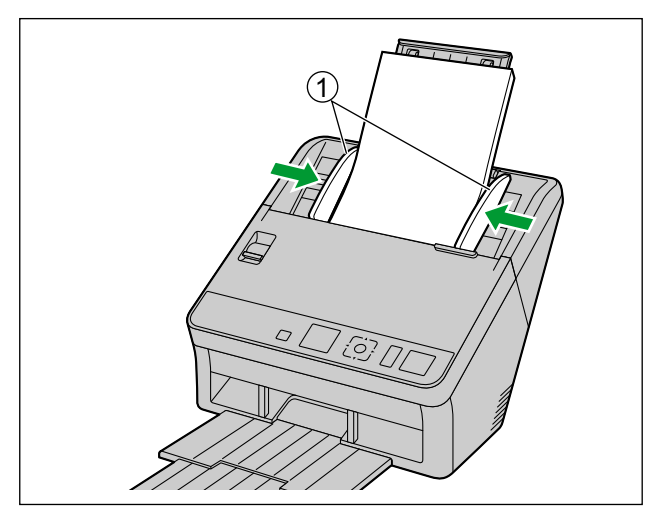

**6.** Hold the exit stopper and adjust the exit extension trays  $(0, 0)$  to match the size of the scanned documents.

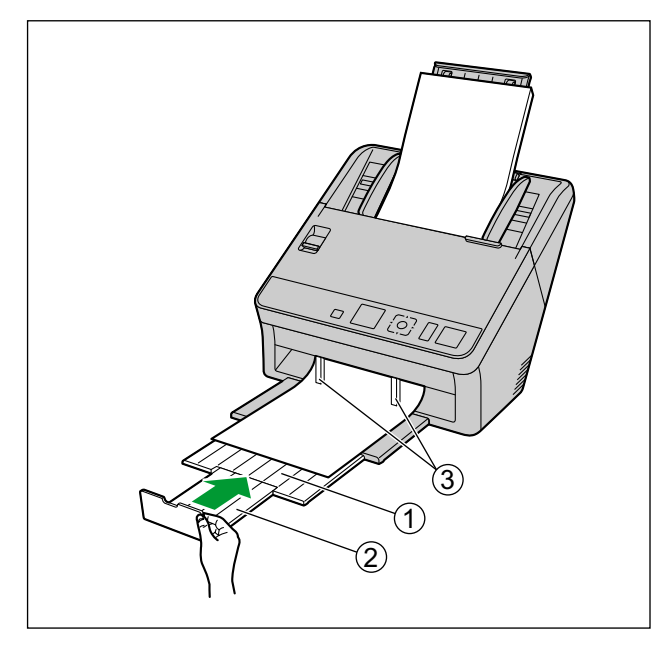

#### **Note**

<span id="page-40-0"></span>• When the documents are curled or a paper jam occurs, fold up the exit guides (3) and then resume scanning.

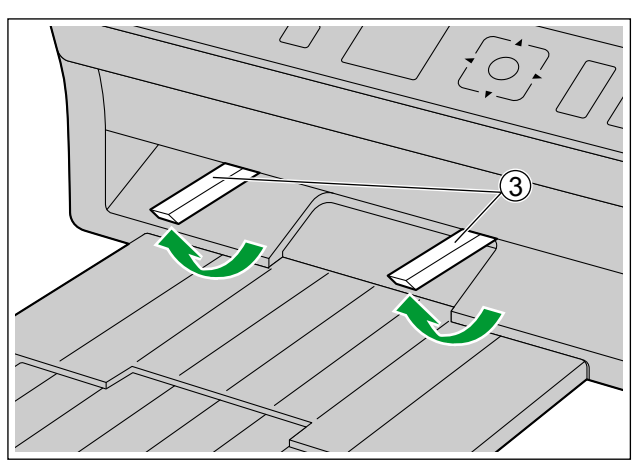

- **7.** Open your scanning application and scan the documents.
	- For details about the application, refer to the help of each application.
	- You can also start up applications automatically to scan documents (push scan). For details about push scan settings, see ["Performing a push scan"](#page-41-0) [\(page 42\)](#page-41-0).

### <span id="page-41-0"></span>**Performing a push scan**

The following push scan functions are available for each scanner as shown below:

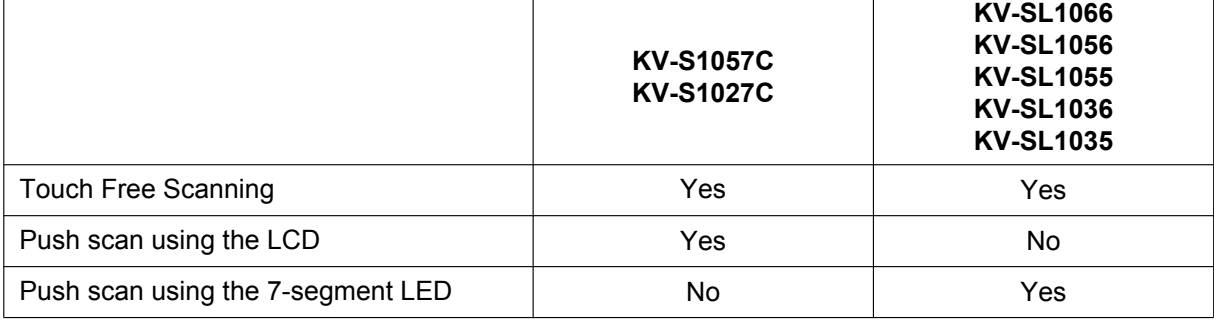

### <span id="page-41-1"></span>**Touch Free Scanning**

### **Setting the application to start up**

Set whether an application will automatically start up and select under which conditions it will start up in the Scan Button Setting Tool.

- **1.** Double click the  $\binom{1}{k}$  icon in the notification area of the task bar to open the Scan Button Setting Tool.
	- In Windows 8, open the Scan Button Setting Tool on the Desktop screen.
- **2.** Select Touch Free Scanning for the condition to automatically start up the application.
- **3.** Select the application to start up.

### **Note**

• For details about the Scan Button Setting Tool, refer to the Scan Button Setting Tool help.

### **Setting the scanning conditions**

Scanning conditions are set on the setting screen of each application. For details about the setting screen of each application, refer to the manual or help for that application.

### **Note**

- Press and hold the OK button for more than 2 seconds to open the application setting screen. (KV-S1057C and KV-S1027C only)
- Press and hold the Start/Stop button for more than 2 seconds to open the application setting screen. (KV-SL1066, KV-SL1056, KV-SL1055, KV-SL1036 and KV-SL1035 only)

### **Performing Touch Free Scanning**

- **1.** Place the documents on the feed tray.
	- Scanning will start.

### <span id="page-42-0"></span>**Push scan using the LCD**

If you are using a KV-S1057C or KV-S1027C with Image Capture Plus, you can perform a push scan using the LCD. Registered jobs are displayed on the LCD. Use the cursor button  $(0)$  to select a job.

### **Note**

- Register jobs in advance. For details about registering jobs, refer to the Image Capture Plus help.
- The group name is displayed on the first line, and the job name is displayed on the second line of the LCD.

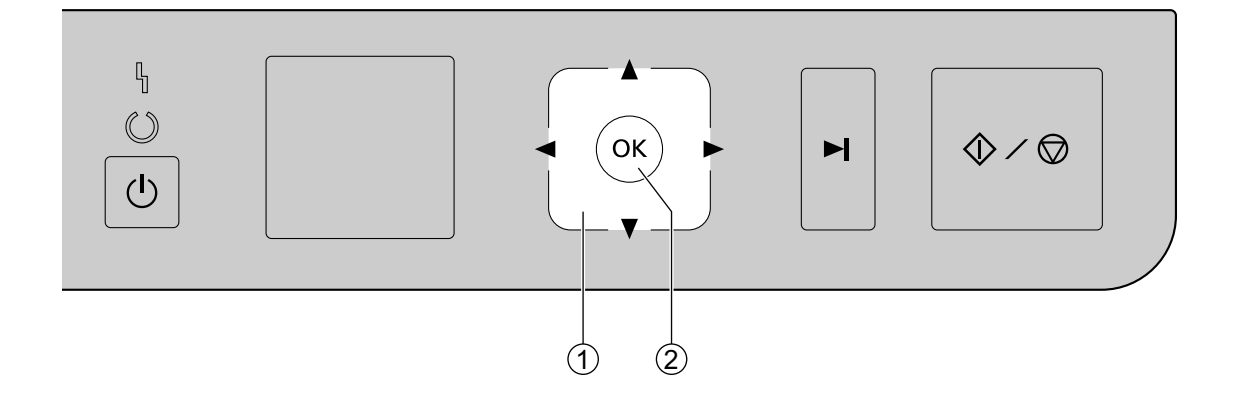

- **1.** Place the documents on the feed tray.
- **2.** Use  $\blacktriangleleft$  or  $\blacktriangleright$  of the cursor button (①) to select a group.
- **3.** Use  $\blacktriangle$  or  $\nabla$  of the cursor button  $(\textcircled{1})$  to select a job.
- **4.** Press the OK button (2).
	- Scanning will start.

### <span id="page-43-0"></span>**Push scan using the 7-segment LED**

If you are using a KV-SL1066, KV-SL1056, KV-SL1055, KV-SL1036 or KV-SL1035 with Image Capture Plus, you can perform a push scan using the 7-segment LED. A registered job number is displayed on the 7-segment LED. Use the cursor button  $(1)$  to select a job number.

### **Note**

• Register jobs in advance. For details about registering jobs, refer to the Image Capture Plus help.

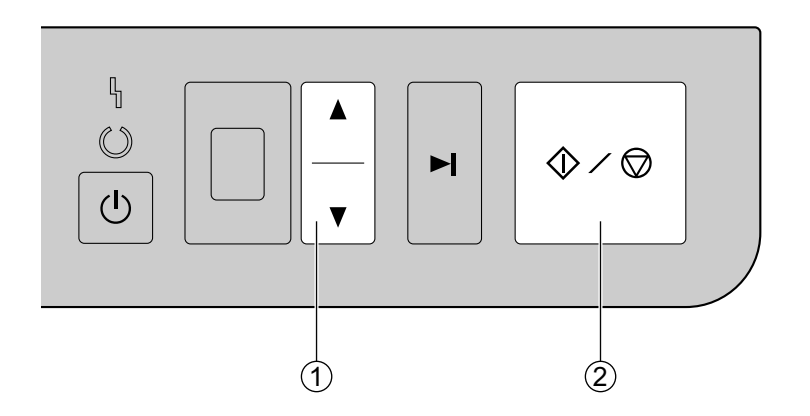

- **1.** Place the documents on the feed tray.
- **2.** Use  $\blacktriangle$  or  $\nabla$  of the cursor button (①) to select a job number.
- **3.** Press the Start/Stop button (2).
	- Scanning will start.

### **Checking events**

Check the following if an application does not start up after being set.

- **1.** Display the Scan properties screen.
	- If you are using Windows 8 / Windows 7: [Control Panel]  $\rightarrow$  [View devices and printers], right-click the scanner icon, and display the [Scan] properties] screen.
	- If you are using Windows Vista:  $[Control Panel] \rightarrow [Scanners and Cameras], select the scanner icon, and then click the Properties$ button.
	- If you are using Windows XP: [Control Panel]  $\rightarrow$  [Scanners and Cameras], right-click the scanner icon, and display the Properties screen.
- **2.** Click the [Events] tab.
- **3.** Check that Scan Button Setting Tool is selected as the program to start for each event.
	- If an application other than Scan Button Setting Tool is selected, change the application to Scan Button Setting Tool.
- **4.** Click [OK].
- **5.** Restart the computer.

### **Using Control Sheets**

Placing a control sheet in the middle of documents lets you change the scanning conditions for pages scanned after the control sheet. Also, you can change the folder used to save the scan data of documents scanned after the control sheet.

• Print out control sheets from the included CD-ROM.

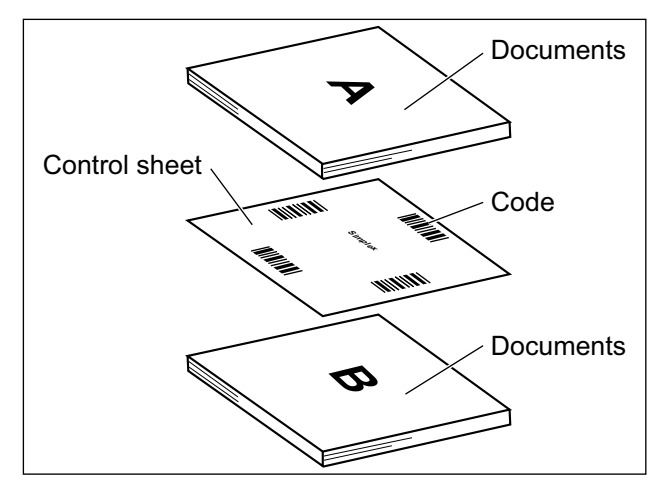

### **Control sheet functions**

Simplex, Duplex, Binary, 256 level gray, Color, Dynamic Threshold, Dither, Error diffusion, Separation Sheet

- For details about control sheets, refer to "Detect Control Sheet" in the Image Capture Plus, TWAIN, or ISIS help.
- For details about separation sheets, refer to "Detect Separation Sheet" in the Image Capture Plus, TWAIN, or ISIS help.

### **About Printing Control Sheets**

- Print the control sheet at the specified size; do not enlarge or reduce the size.
- When printing the control sheet, make sure that the pattern is 25 mm (1 in.) from the top of the page and centered horizontally.

### Center of the page

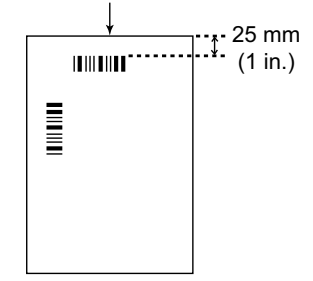

<Example A4 printout>

- Use the control sheet that is the same size as the document you are scanning.
- Be careful not to get the control sheet dirty. Do not fold or crease the control sheet. Scanning will not be performed properly.
- For details about control sheets, refer to "Detect Control Sheet" in the Image Capture Plus, TWAIN, or ISIS help.

### **Printing control sheets**

### **Note**

- In order to print control sheets, Adobe® Reader® must be installed on your computer.
- Refer to the instruction manual for your printer for details about changing print settings.
- **1.** Insert the included CD-ROM into the CD/DVD drive on your computer.
	- If you have a feature called "Autorun" activated, the installation process will start automatically.
	- The setup window will appear.

### **Note**

- If the AutoPlay dialog box is displayed, select [CDRun.exe].
- If the setup window does not appear, double-click [CDRun.exe] in the Software / Manual CD-ROM.
- **2.** Select [Control Sheet] from "Documents" on the right side of the screen.
- **3.** Print the control sheets at the same size as your document.

## **Clearing Paper Jams**

Torn paper, thin paper or paper that is creased on the top edge may cause paper jams. If a paper jam occurs, remove the jammed sheet according to the following procedure.

- **1.** Remove all documents from the feed tray.
- **2.** Press the ADF door release (①), and open the ADF door (②).

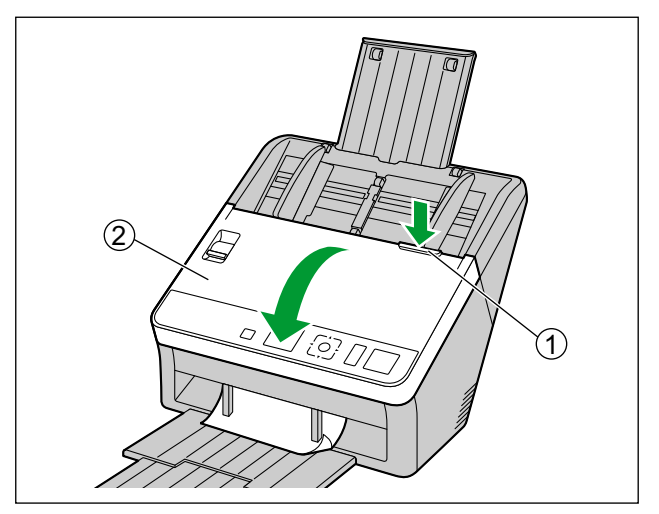

- **3.** Remove the jammed document.
	- If the document is jammed in the feed tray area, pull it backwards as shown in the illustration.

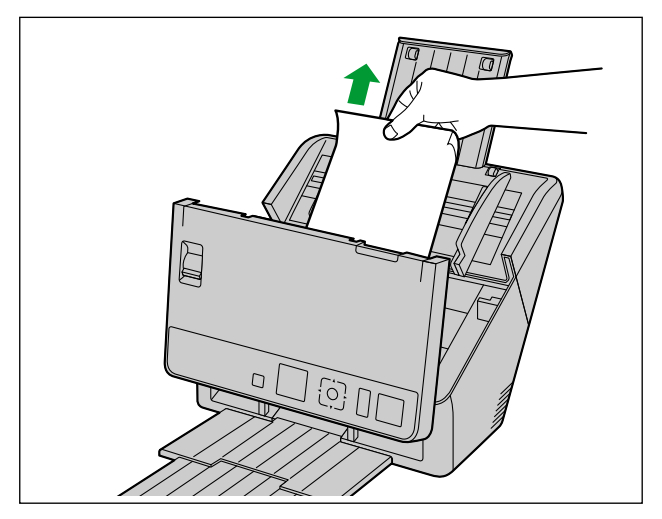

• If the document is jammed in the exit area, pull it forward as shown in the illustration.

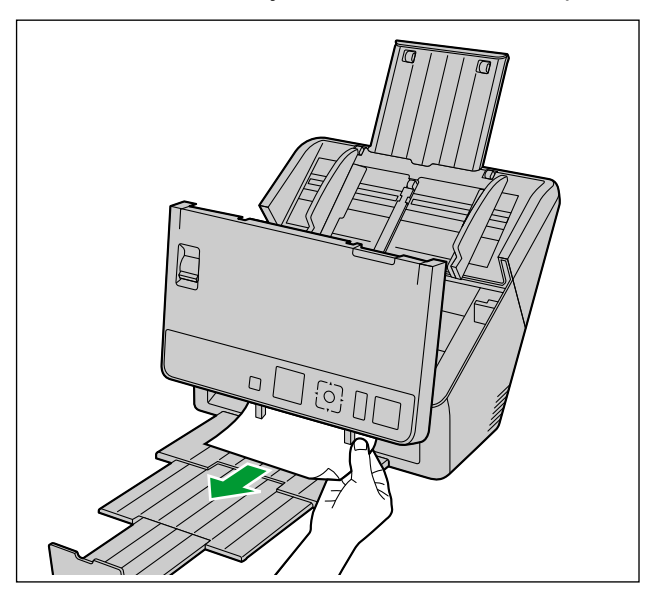

### **4.** Close the ADF door.

• Push both sides of the ADF door down slowly until it clicks into place.

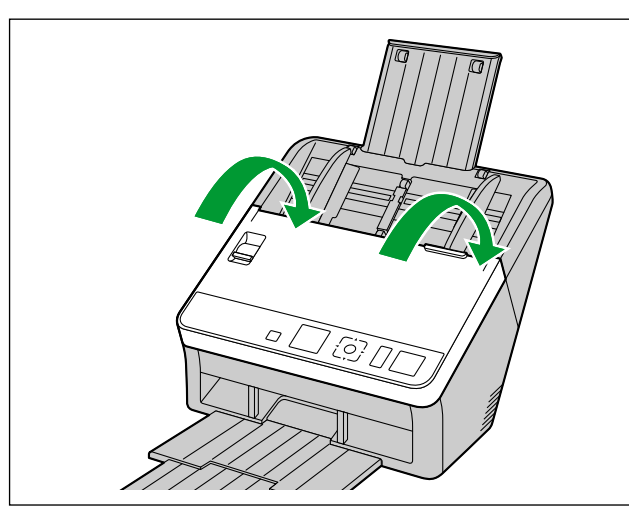

#### **Notice**

• Close the ADF door after confirming that no documents remain inside the unit.

# **Cleaning the Outside of the Scanner**

### **Notice**

- Before moving the unit, be sure to unplug the power cord and USB cable.
- Do not use commercially available cleaners, detergent, thinner, or benzine. (Doing so may cause deformation, discoloration or damage.)
- Clean the scanner at least once a month.
- **1.** Clean the outside of the scanner with a soft, slightly damp cloth.

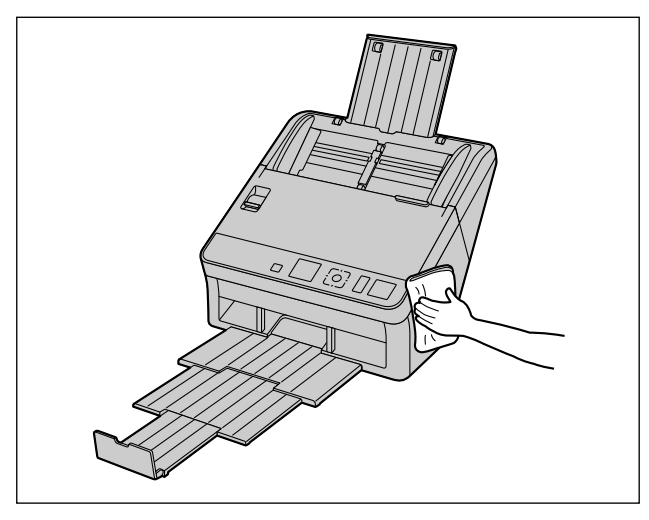

**2.** Remove dirt and dust from the fan exhaust vent  $(0)$  with a brush.

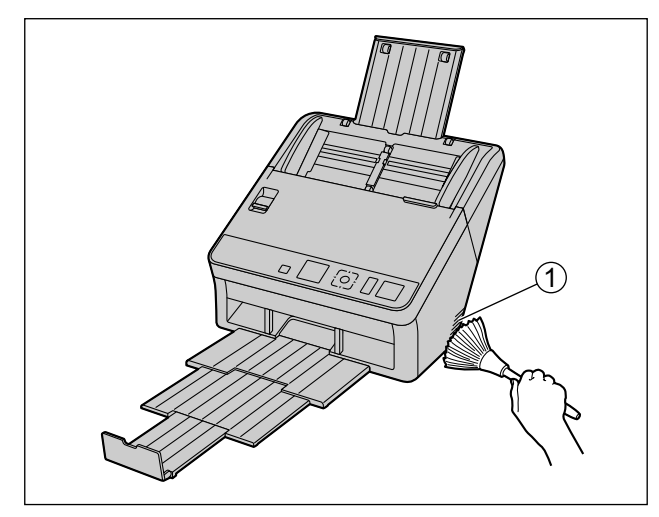

## **Cleaning the Inside of the Scanner**

#### **Note**

- Clean the inside of the scanner when approximately 6,000 sheets have been scanned. The time for cleaning may differ depending on documents you scan. To maintain proper scanning, clean the scanner parts frequently.
- Clean the rollers if paper jamming or double feeding occurs frequently.
- If double feed detection does not function properly, clean the double feed detectors.
- Clean the scanning glasses when vertical streaks appear on the scanned images.
- Be careful not to damage any parts of the unit.
- **1.** Prepare the following cleaning supplies.

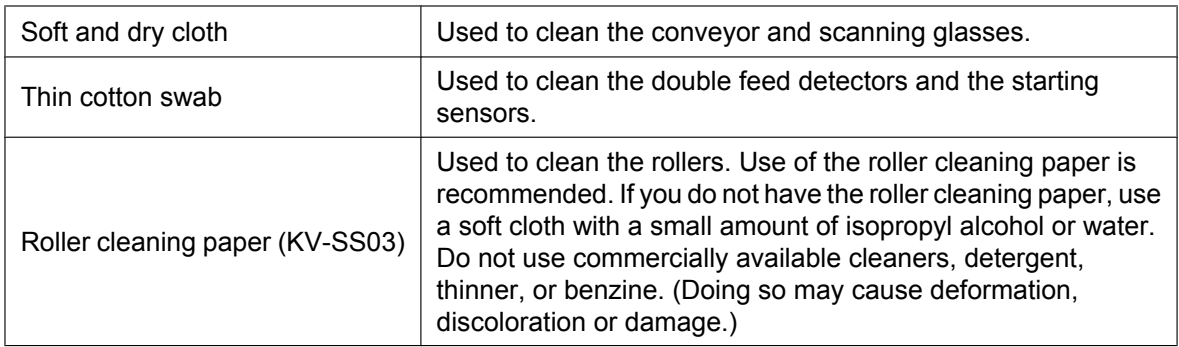

**2.** Press the ADF door release  $(1)$ , and open the ADF door  $(2)$ .

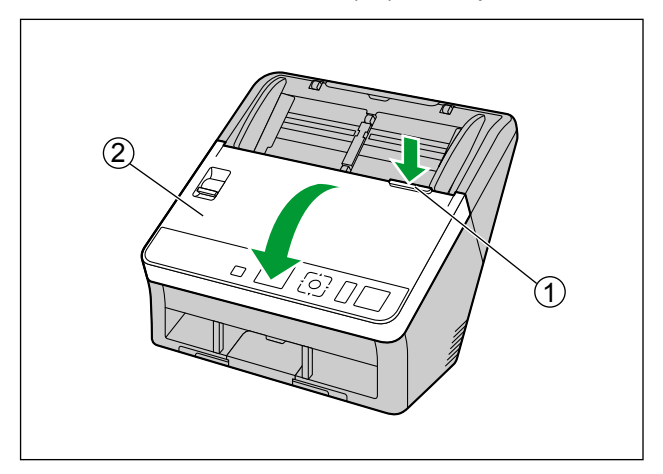

- **3.** Clean the conveyor, scanning glasses, double feed detectors, starting sensors and rollers.
	- Clean the parts in the following order: conveyor and scanning glasses, double feed detectors and starting sensors, rollers.
	- For details about cleaning, refer to the following:
		- ["Cleaning the Conveyor and Scanning Glasses"](#page-52-0) [\(page 53](#page-52-0))
		- ["Cleaning the Double Feed Detectors and Starting Sensors](#page-53-0)" ([page 54\)](#page-53-0)
		- ["Cleaning the Rollers](#page-54-0)" ([page 55\)](#page-54-0)
- **4.** Close the ADF door.
	- After cleaning, push both sides of the ADF door down slowly until it clicks into place.

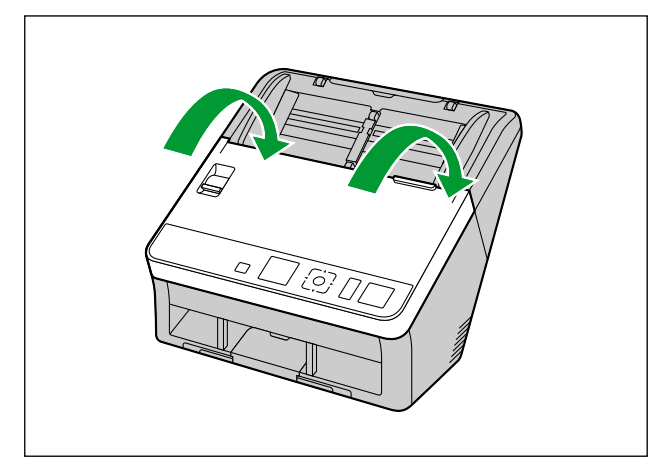

#### **Notice**

• If roller cleaning notifications via the After Clean Roller Counter are enabled, reset the After Clean Roller Counter in User Utility to 0. For details, refer to the User Utility help.

52 Operating Manual

### <span id="page-52-0"></span>**Cleaning the Conveyor and Scanning Glasses**

**1.** With a soft and dry cloth, wipe off any dirt on the conveyor  $(\textcircled{1})$  and scanning glasses  $(\textcircled{2})$ .

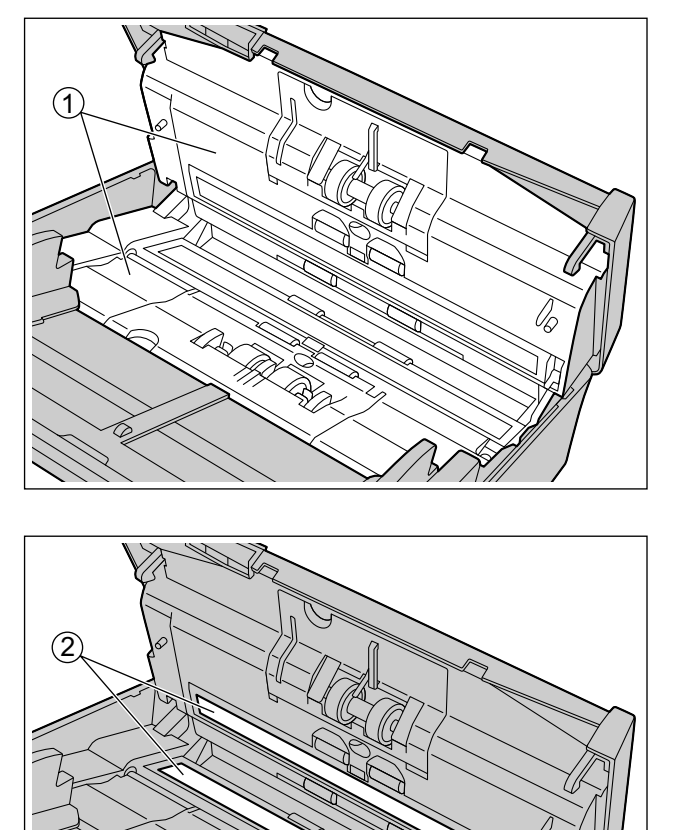

### <span id="page-53-0"></span>**Cleaning the Double Feed Detectors and Starting Sensors**

**1.** Remove dust from the double feed detectors (①) and starting sensors (②) with a cotton swab.

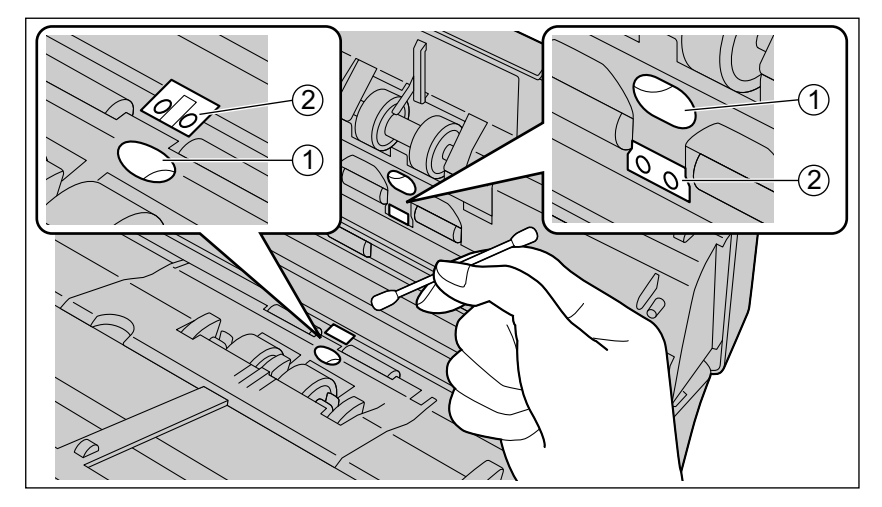

### <span id="page-54-0"></span>**Cleaning the Rollers**

Use the roller cleaning paper (KV-SS03) [\(page 10](#page-9-0)) to wipe dirt off from the surfaces of all rollers.

### **Notice**

- Be careful not to damage any parts of the unit.
- **1.** Open the double feed prevention roller cover  $(1)$ .

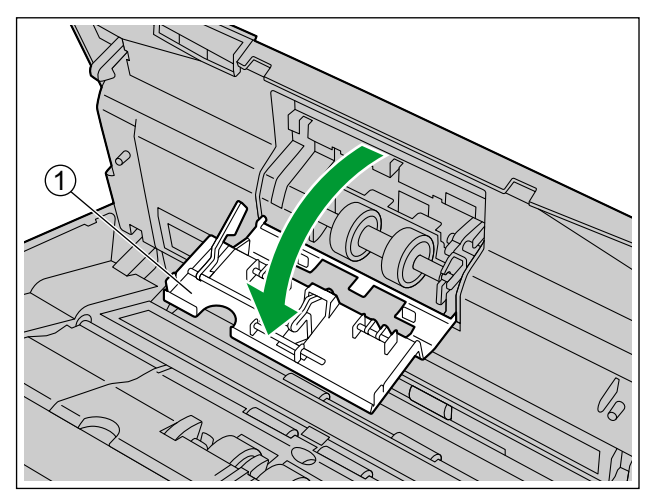

- **2.** Remove the double feed prevention roller.
	- While pushing the latch  $(1)$  to the right side as the direction indicated by the arrow, remove the double feed prevention roller (2) in the direction of the arrow. Then, pull out the left shaft (when facing it) from the notch in the roller mount.

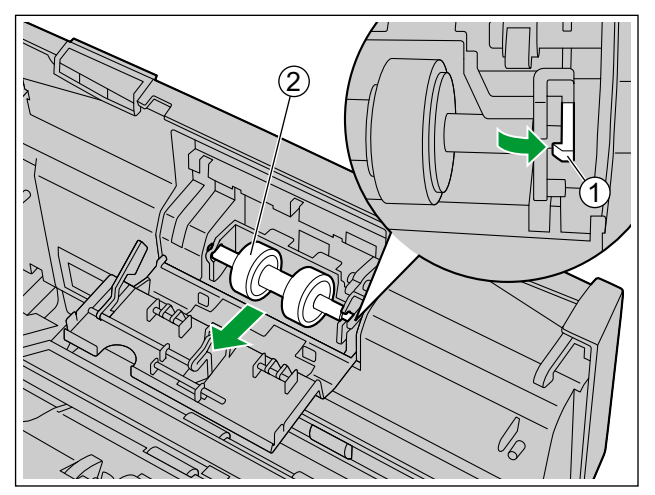

**3.** Use the roller cleaning paper to clean the surface of the double feed prevention roller. • Wipe the entire surface of both rollers.

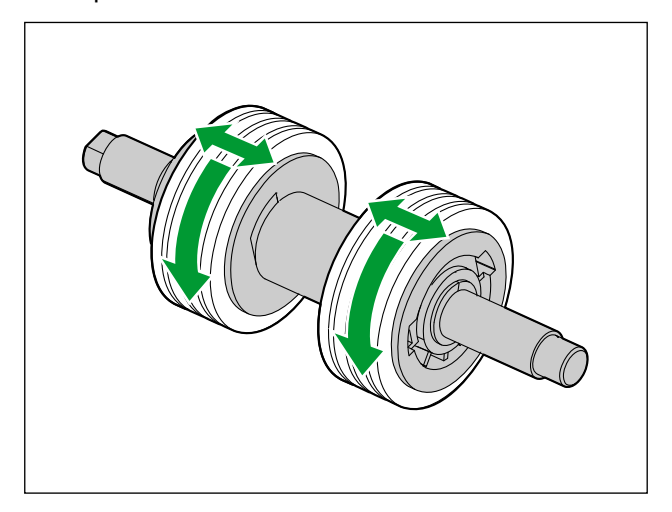

- **4.** Install the double feed prevention roller.
	- Align the shaft that is shaped as indicated by  $\odot$  with the notch in the roller mount ( $\odot$ ), and then insert the shaft in the notch. Push the shaft on the opposite side  $(3)$  until it clicks into place.

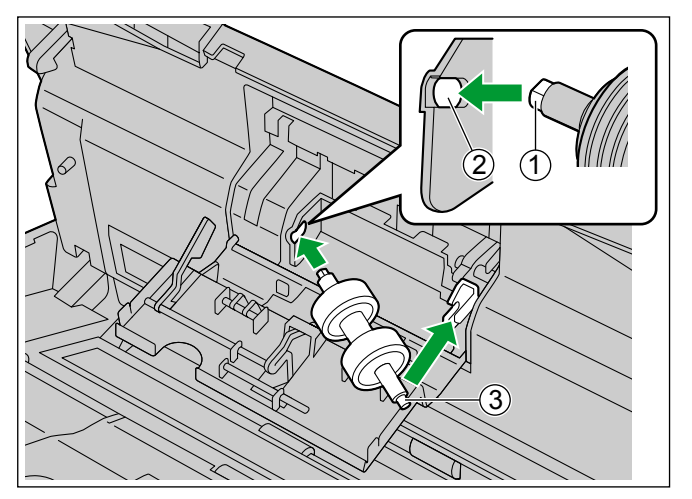

**5.** Close the double feed prevention roller cover (①) firmly.

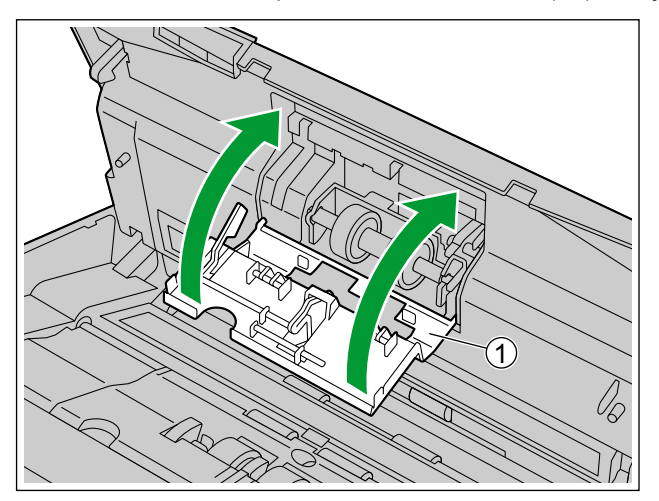

### **Notice**

- Be sure to close the double feed prevention roller cover until it clicks into place.
- **6.** Open the paper feed roller cover  $(1)$ .

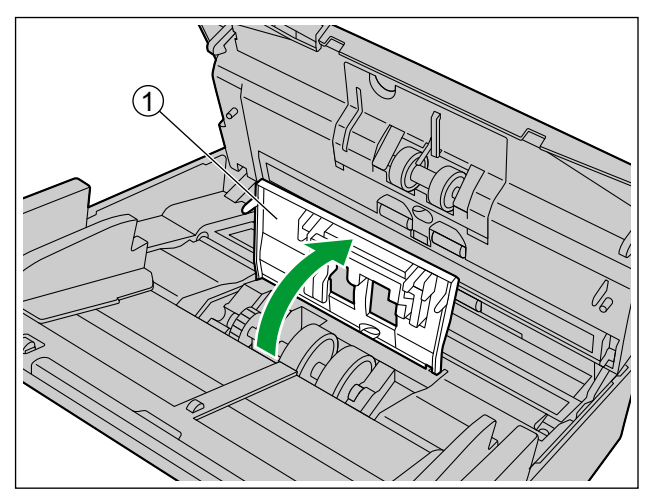

- **7.** Use the roller cleaning paper to clean the paper feed roller.
	- Wipe the rollers from one end to the other (in the direction of the arrow) all the way around them, as shown in the illustration.

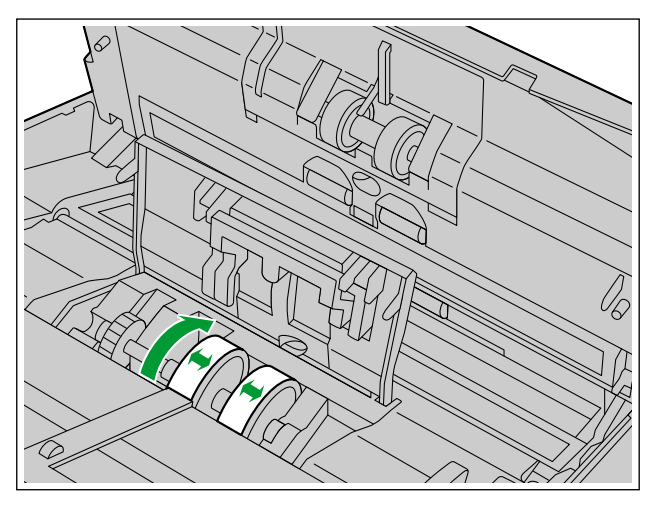

- **8.** Close the paper feed roller cover firmly.
	- Make sure to close both sides of the paper feed roller cover until they click into place.

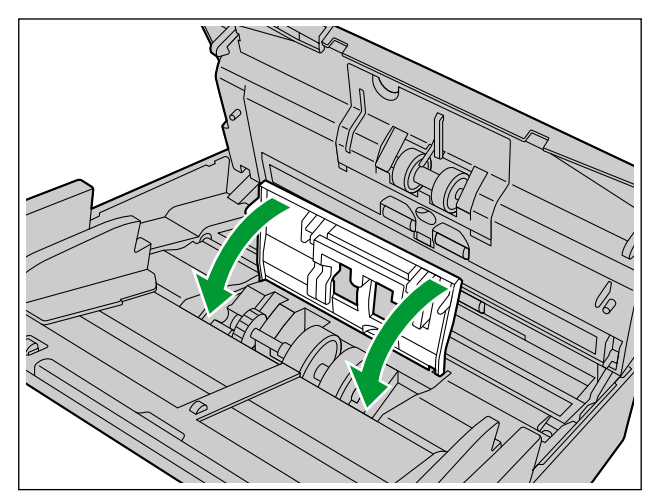

- **9.** Use the roller cleaning paper to clean the surface of the conveyor rollers  $(0)$  and exit rollers  $(2)$ .
	- Wipe the rollers from one end to the other (in the direction of the arrow) all the way around them, as shown in the illustration.
	- Cleaning Mode can be used to help cleaning the conveyor rollers and the exit rollers. Cleaning Mode can be set in User Utility. During Cleaning Mode, the conveyor rollers and the exit rollers rotate a small amount every time the Start/Stop button on the scanner is pressed.

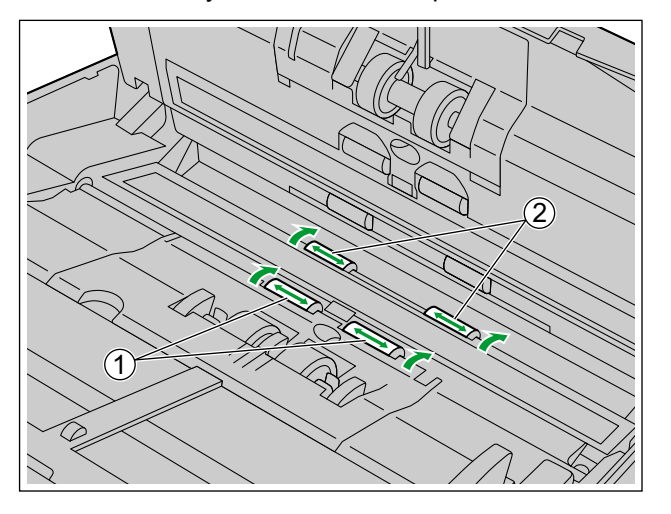

### **Note**

- Do not touch the rollers while they are rotating.
- Use Cleaning Mode only for cleaning the conveyor rollers and exit rollers.

**10.** Use the roller cleaning paper to clean the surface of the free rollers (1).

• Wipe the rollers from one end to the other (in the direction of the arrow) all the way around them, as shown in the illustration. Use your finger to rotate the roller and wipe dirt off of the entire surface of the roller.

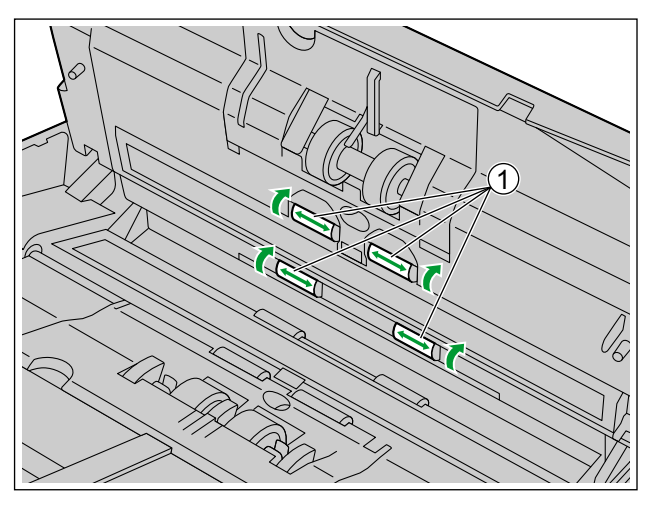

### **Note**

If misfeeding or double feeding occurs after cleaning or replacing the rollers, the rollers may not be installed properly. Confirm the installation conditions again.

## <span id="page-59-0"></span>**Replacing the Rollers**

As a rough guideline, we recommend to replace the paper feed roller and double feed prevention roller module after scanning 250,000 sheets of paper. ("250,000 sheets" is based on scanning high-quality woodfree paper. Depending on the type of paper and other factors, the actual lifetime for the rollers will differ.) In User Utility, you can check the number of sheets that have been scanned.

**1.** Press the ADF door release (①), and open the ADF door (②).

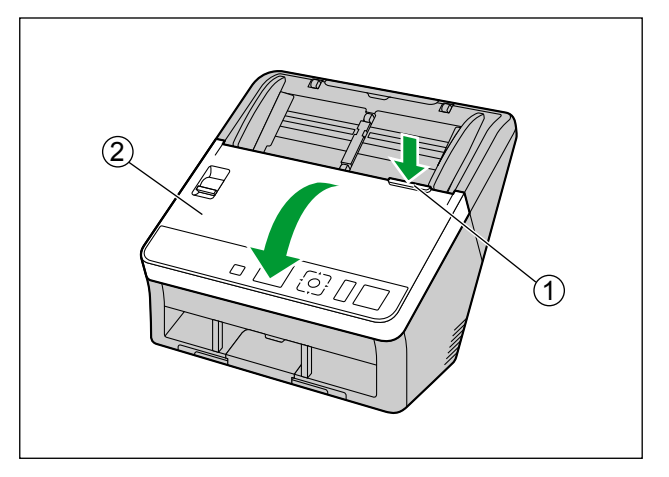

**2.** Open the double feed prevention roller cover  $(1)$ .

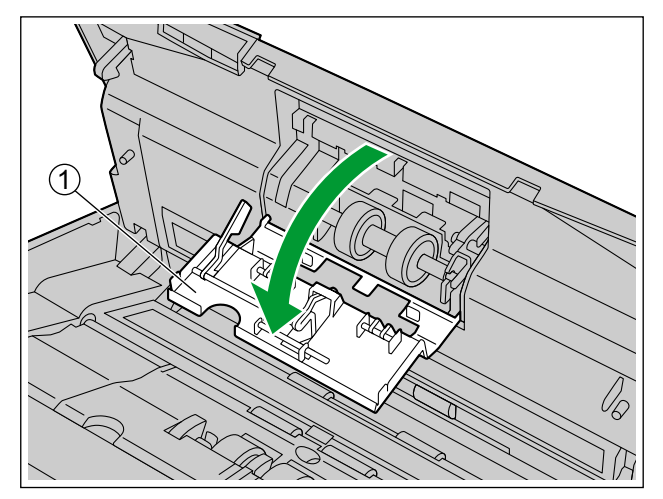

- **3.** Remove the double feed prevention roller.
	- While pushing the latch  $(1)$  to the right side as the direction indicated by the arrow, remove the double feed prevention roller  $(Q)$  in the direction of the arrow. Then, pull out the left shaft (when facing it) from the notch in the roller mount.

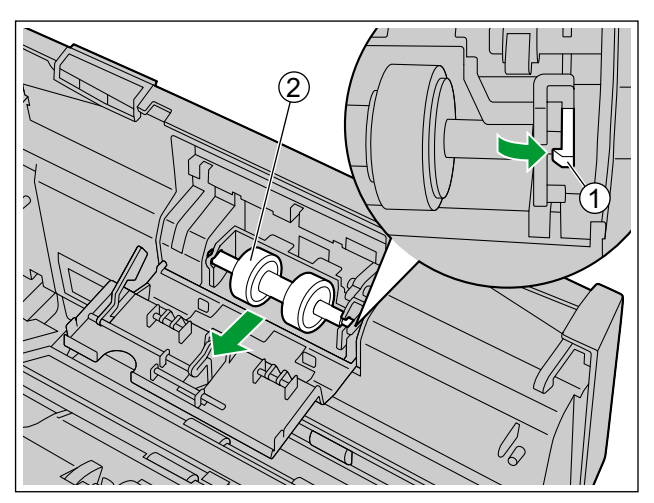

- **4.** Take out the new double feed prevention roller module in the optional roller exchange kit.
- **5.** Install the double feed prevention roller.
	- Align the shaft that is shaped as indicated by  $\odot$  with the notch in the roller mount ( $\odot$ ), and then insert the shaft in the notch. Push the shaft on the opposite side  $(3)$  until it clicks into place.

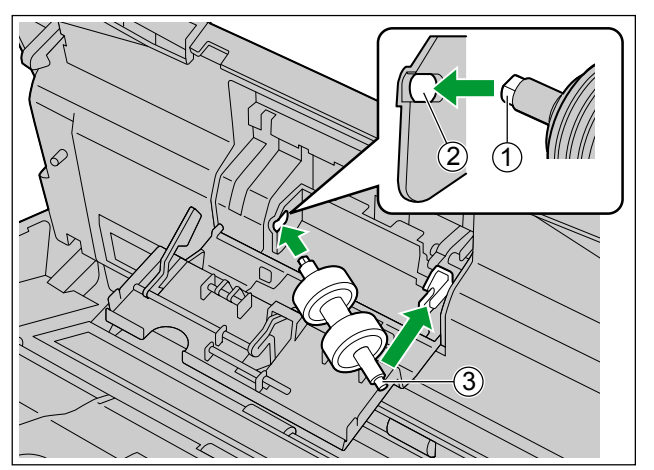

**6.** Close the double feed prevention roller cover (①) firmly.

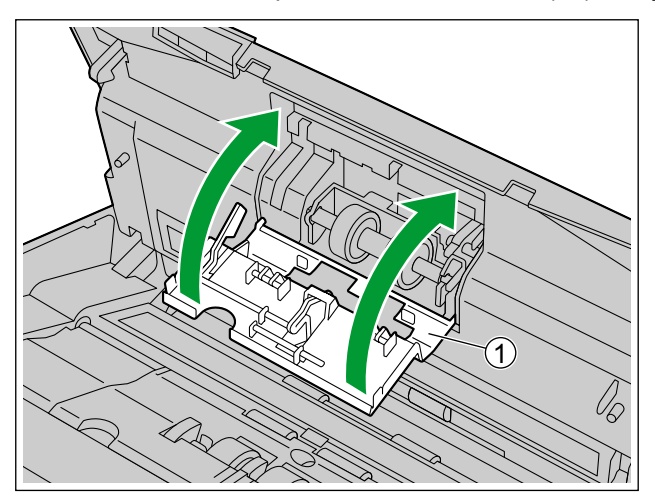

### **Notice**

- Be sure to close the double feed prevention roller cover until it clicks into place.
- **7.** Open the paper feed roller cover  $(\mathbb{O})$ .

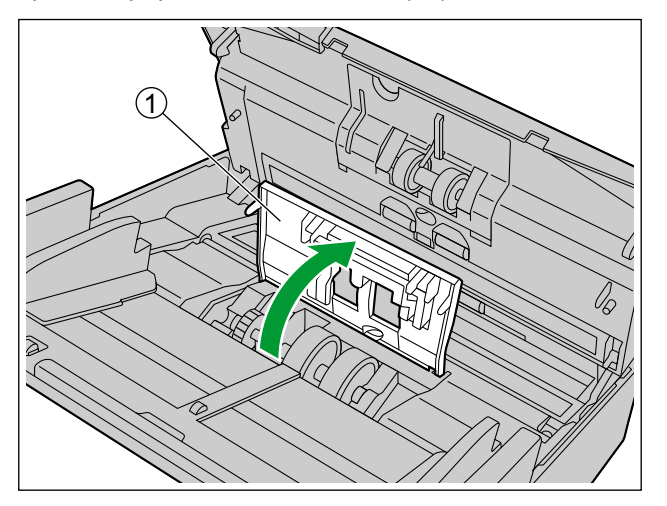

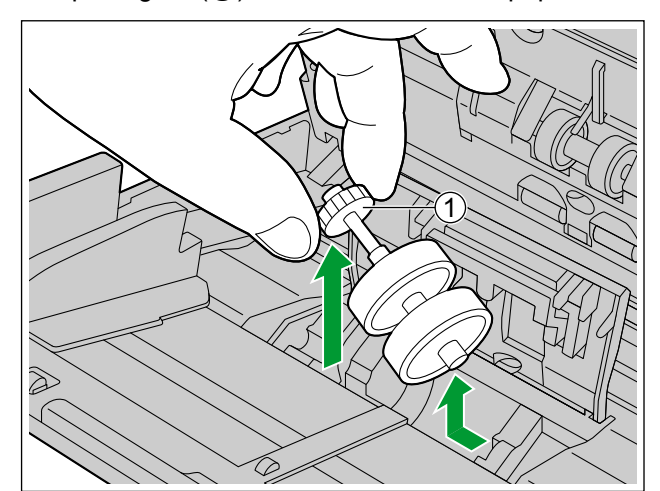

**8.** Lift up the gear (①) on the left side of the paper feed roller, and then remove the paper feed roller.

- **9.** Remove the rubber rollers from the paper feed roller shaft.
	- Push the tab  $(0)$  to remove the rubber roller  $(2)$  from the paper feed roller shaft. Remove the other rubber roller  $\widetilde{(\mathcal{D})}$  in the same way.

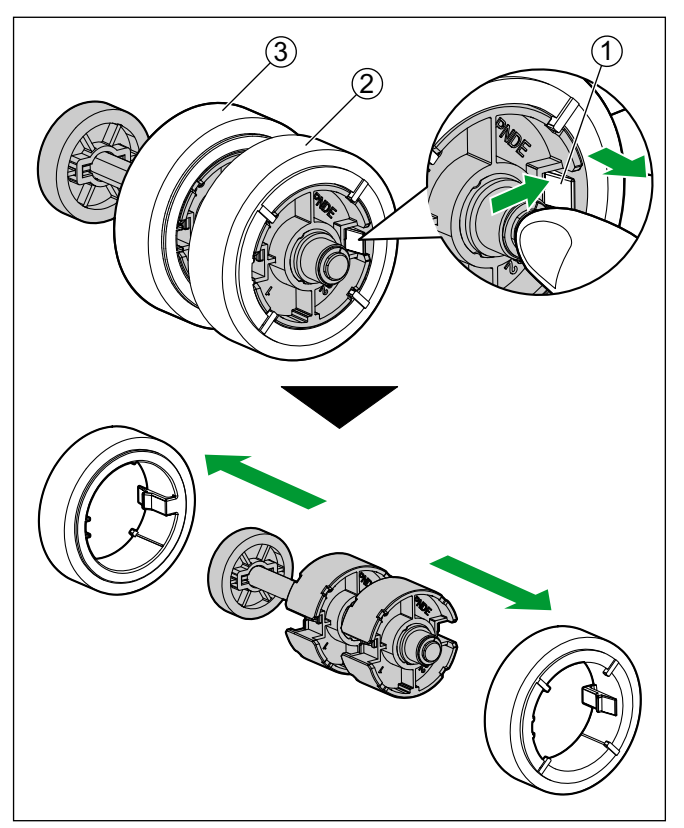

- **10.** Take out the new paper feed roller in the optional roller exchange kit.
- **11.** Install the two new rubber rollers onto the paper feed roller shaft.
	- After confirming the tabs  $(1)$  of both rubber rollers are facing outwards, insert the rubber rollers onto the paper feed roller shaft until they click into place.

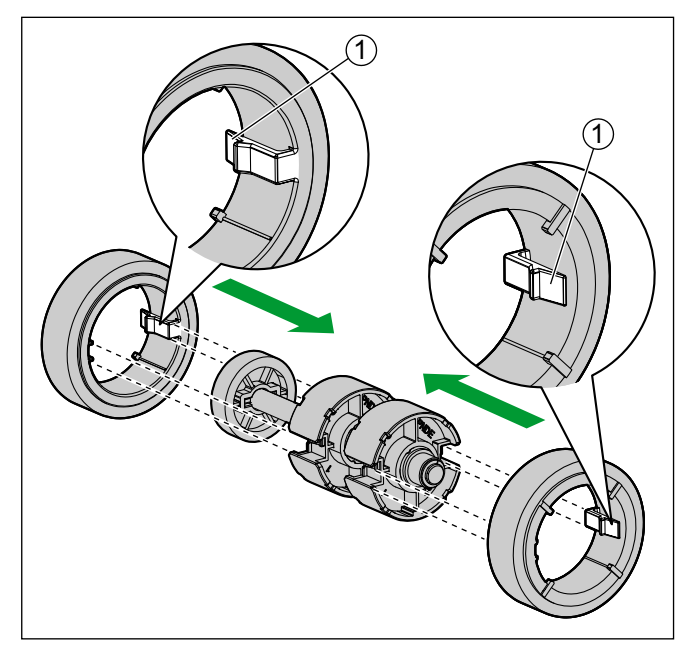

### **Notice**

- Inserting a rubber roller with the tab facing inwards may damage the roller.
- **12.** Install the paper feed roller with the new rubber rollers.
	- Insert the short side of the paper feed roller shaft  $(0)$  to the roller mount, and then insert the gear (2) in the direction indicated by the arrow.

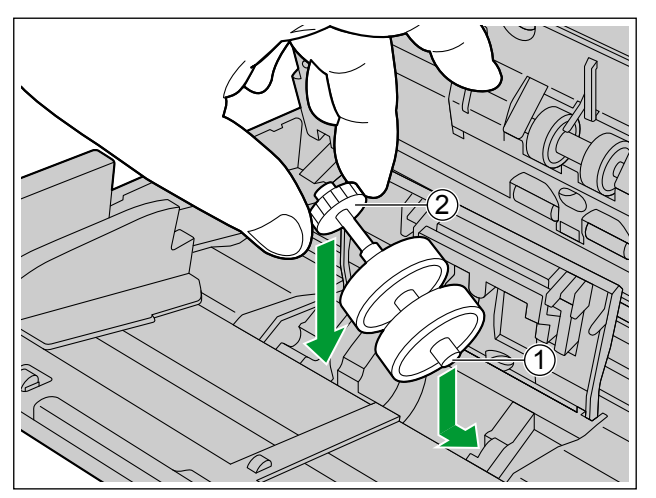

**13.** Close the paper feed roller cover  $(\text{\ensuremath{\mathbb{O}}})$  firmly.

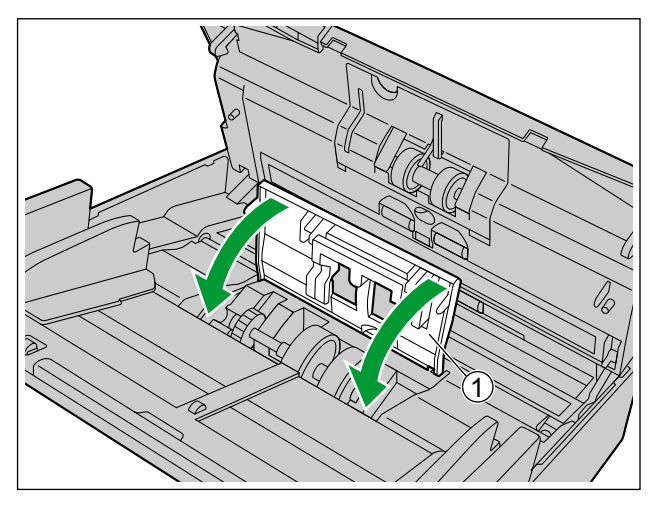

### **Notice**

- Make sure to close both sides of the paper feed roller cover until they click into place.
- After installing the paper feed roller, confirm that the paper feed roller can rotate in the feeding direction.

**14.** Close the ADF door.

• Push both sides of the ADF door down slowly until it clicks into place.

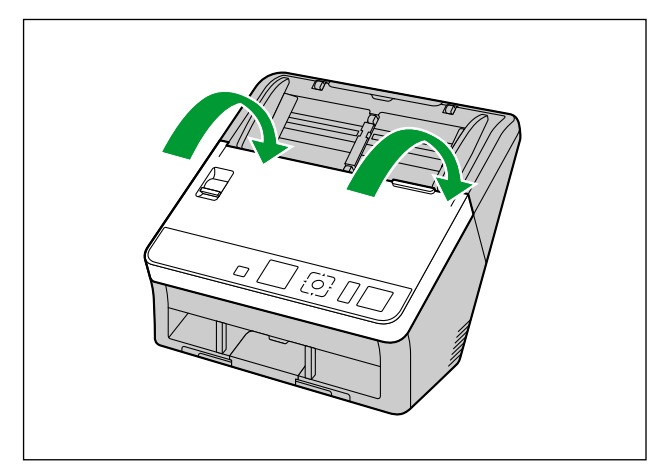

**15.** Reset the After Replace Roller Counter in User Utility to 0.

• For details, refer to the User Utility help.

#### **Note**

• If misfeeding or double feeding occurs after cleaning or replacing the rollers, the rollers may not be installed properly. Confirm the installation conditions again.

# **Troubleshooting**

If a problem occurs while the scanner is being used, check the following items and check the scanner status in User Utility. If the unit still malfunctions, turn it OFF, unplug the power cord and call for service.

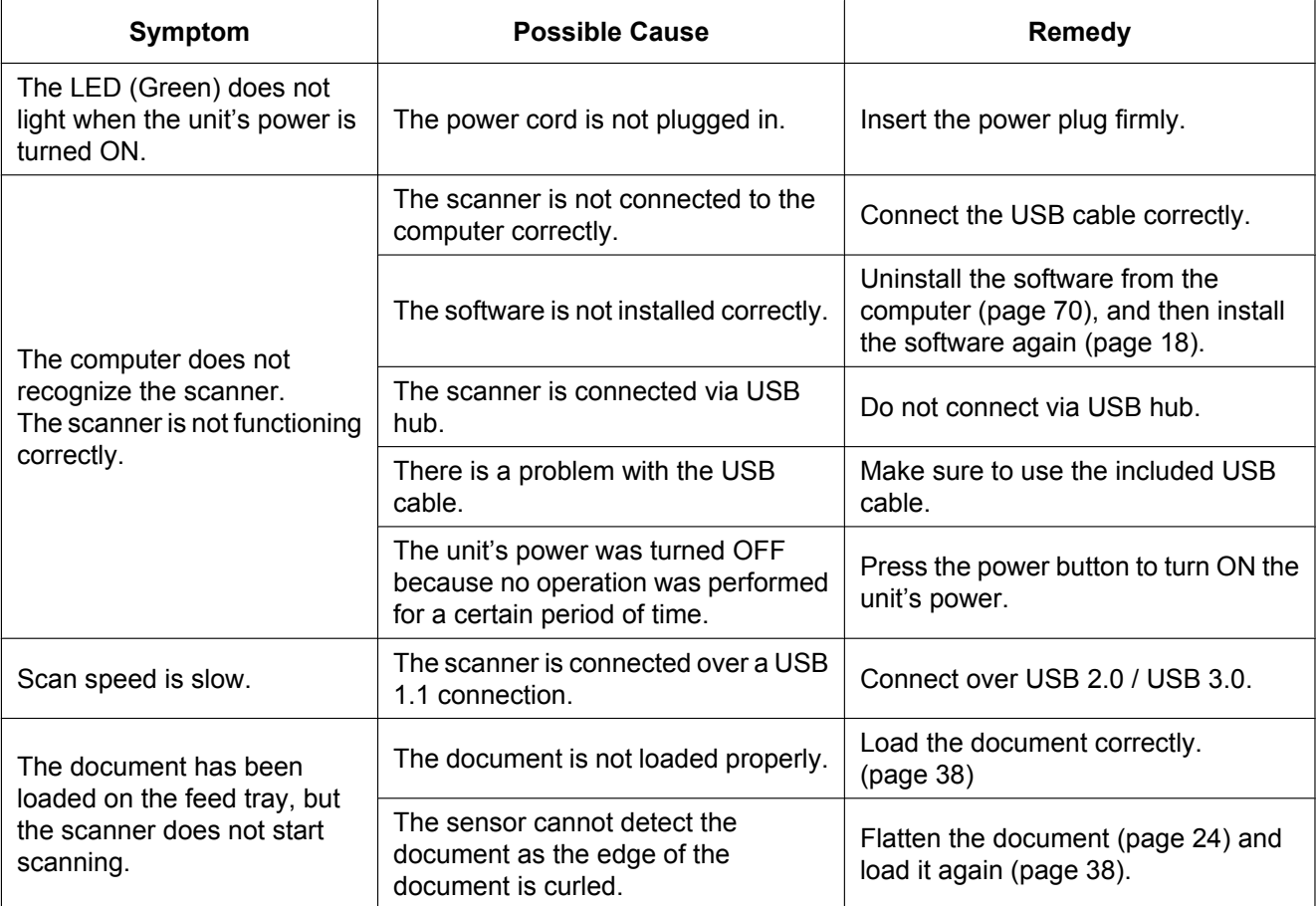

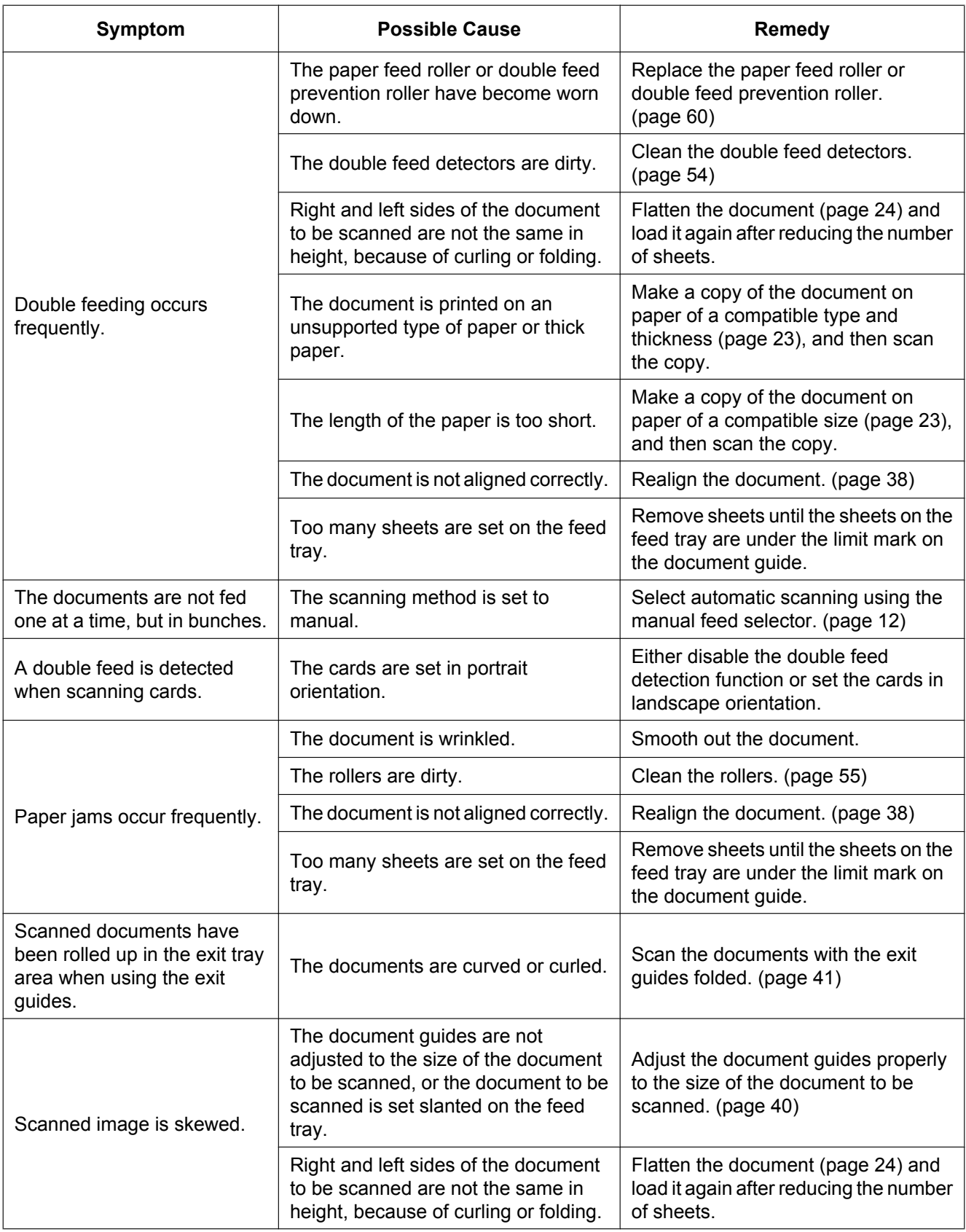

### **Appendix**

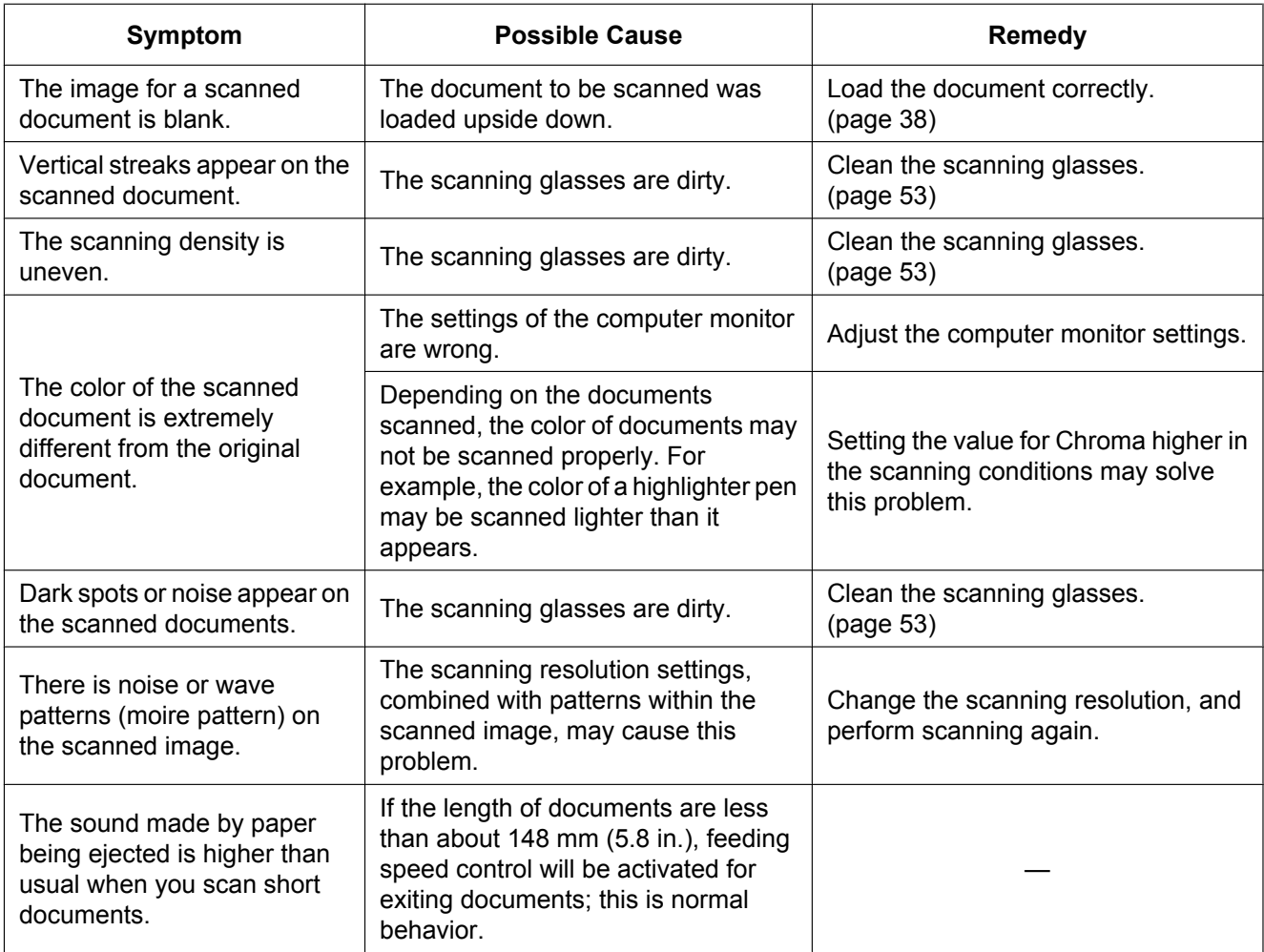

If you still experience problems after following these suggestions, please contact our Technical Support Department at 1-800-726-2797 for further assistance. (U.S.A. only)

# **Error Messages (KV-S1057C and KV-S1027C only)**

Error codes corresponding to the scanner status are displayed on the LCD. Also, when the scanner is connected to a computer, simple messages are displayed on the LCD. For details about the error codes and messages, check in User Utility.

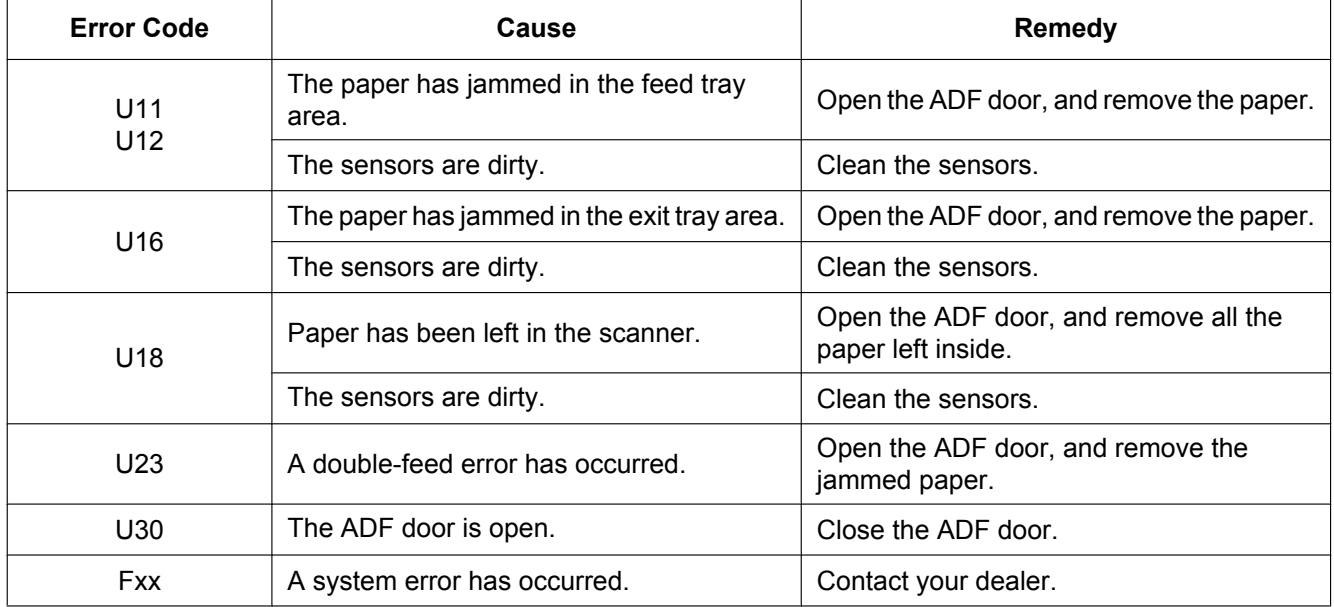

## <span id="page-69-0"></span>**Uninstalling the Software**

If you want to remove the software that is installed on your computer, follow the procedure below to uninstall them.

- **1.** In [Control Panel], open [Uninstall a program].
	- In Windows XP, select [Add or Remove Programs].
- **2.** Uninstall the following software programs.

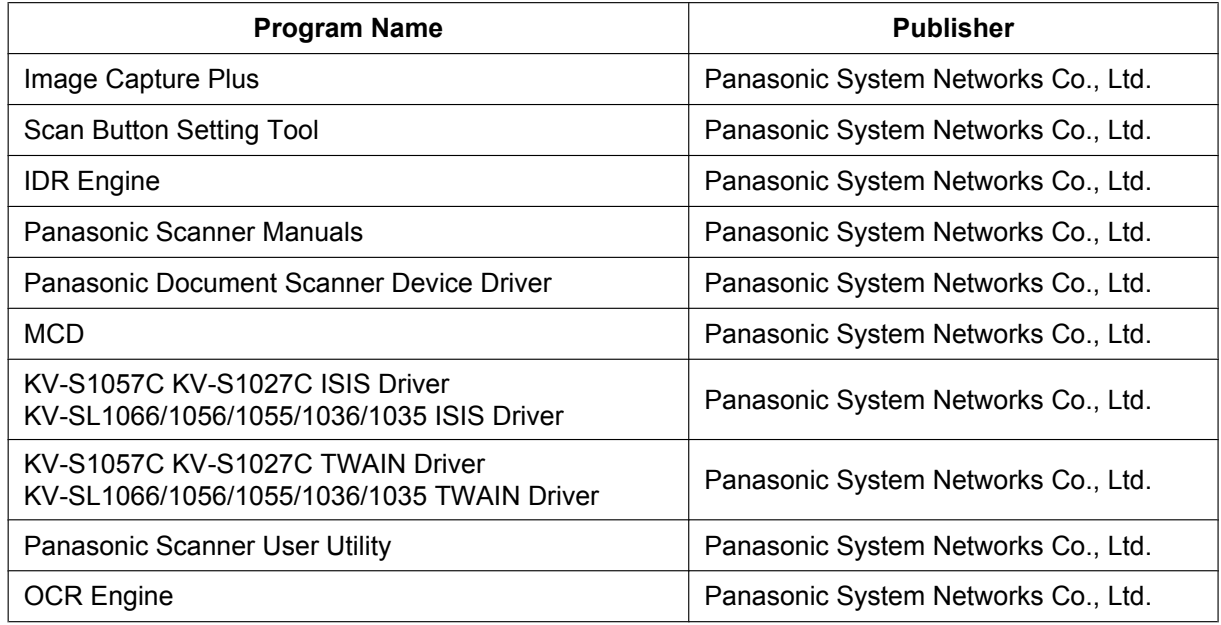

**3.** Follow the instructions on the screen.

### **Repacking Instructions**

It is highly recommended that you keep the original carton and *ALL* packing materials. If you need to transport or ship the scanner, please follow these instructions.

#### **Note**

- Improper repacking of the scanner may result in a service charge to repair the scanner.
- Please use the original carton and all of the original packing materials.
- The scanner should be handled in the correct (horizontal) position.

### **Required Materials**

- Original scanner carton and packing materials
- Shipping tape and scissors
- **1.** Unplug the power cord and disconnect the USB cable.
- **2.** Pack the scanner.

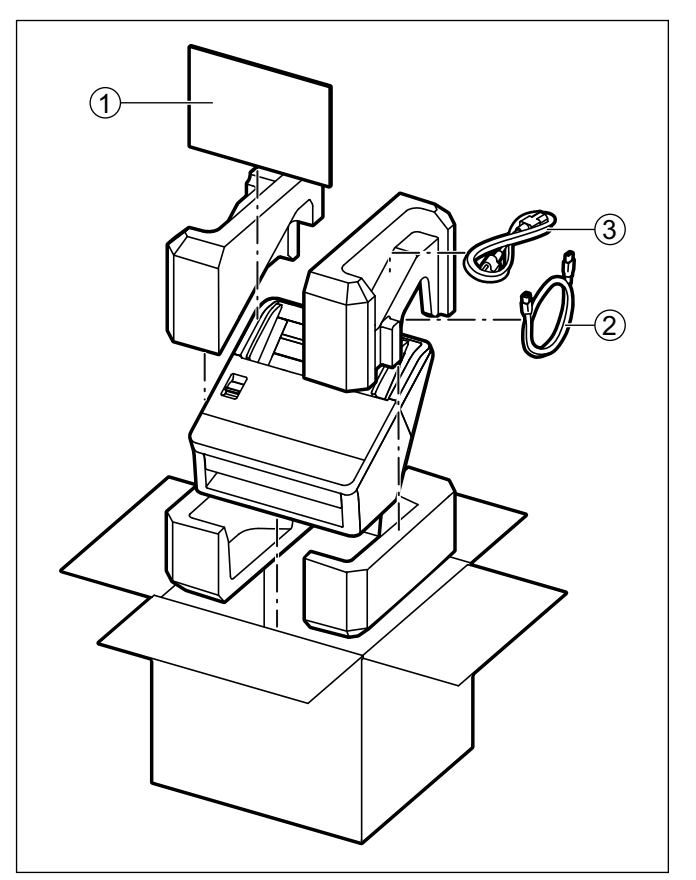

- A Quick Installation Guide and Software / Manual CD-ROM
- 2 USB cable
- 3 Power cord

# **Specifications**

### **Scanning**

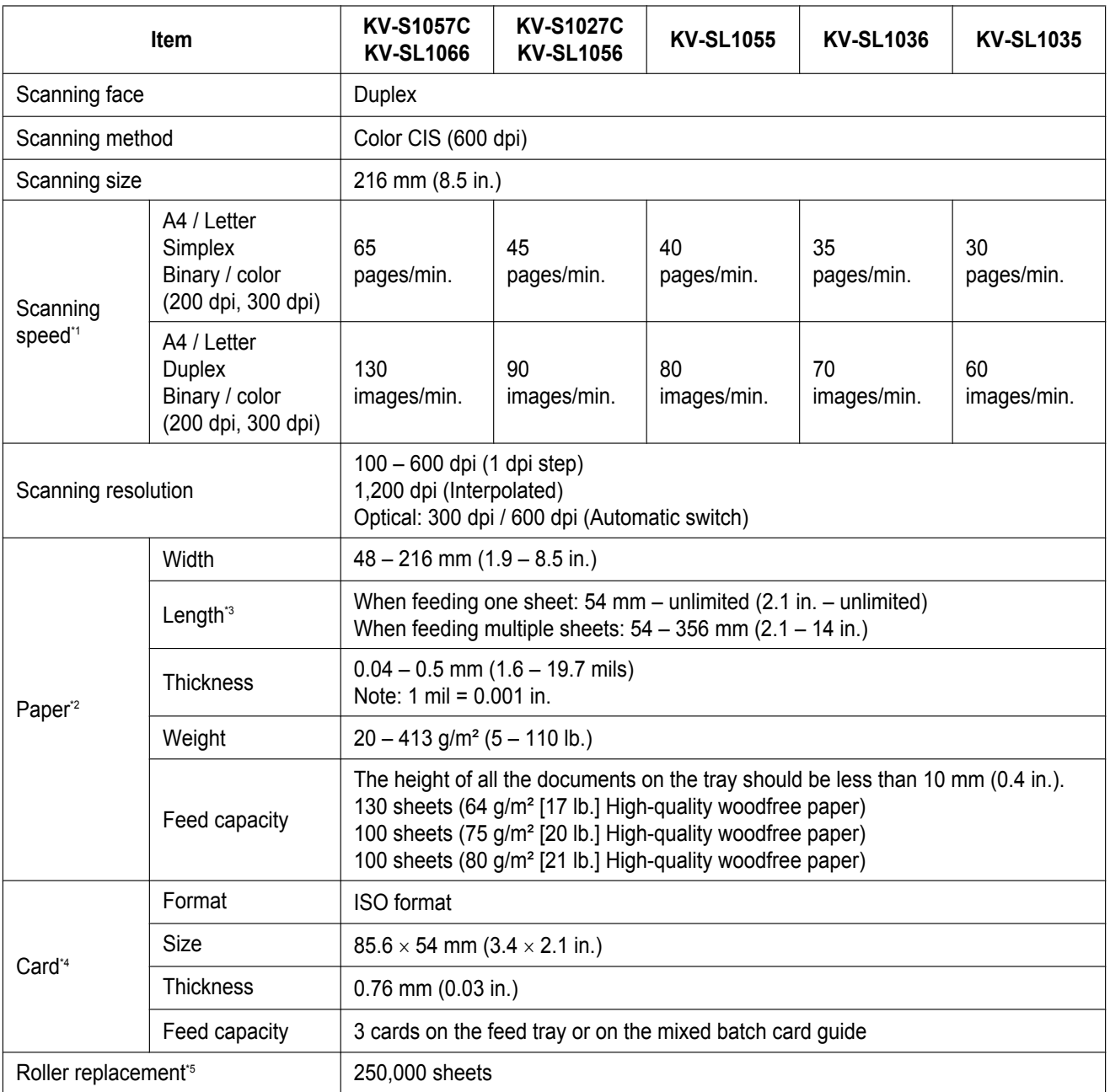

• dpi: dots per inch<br> $\frac{1}{1}$  The scapping speed d

<span id="page-71-0"></span>The scanning speed differs depending on the host computer, the operating system, the application, the measuring method, the quantity of data in the image, and the paper type. The scanning speed depends on a measuring method of Panasonic.

<span id="page-71-1"></span>\*2 For details, see ["Compatible Paper Types"](#page-22-0).<br>\*3 Ilsing "Long Paper", vou can scan long doc

- <span id="page-71-2"></span>Using "Long Paper", you can scan long documents by splitting them into smaller parts. For details about "Long Paper", refer to the Image Capture Plus, TWAIN, or ISIS help.
- <span id="page-71-3"></span><sup>4</sup> For details, see ["Compatible Card Types"](#page-24-0).<br><sup>4</sup> For details, see "Replacing the Rollers"
- <span id="page-71-4"></span>For details, see ["Replacing the Rollers"](#page-59-0).

"Weight in pounds" of paper represents the weight of 500 (432  $\times$  559 mm [17  $\times$  22 in.]) sheets.
#### **General**

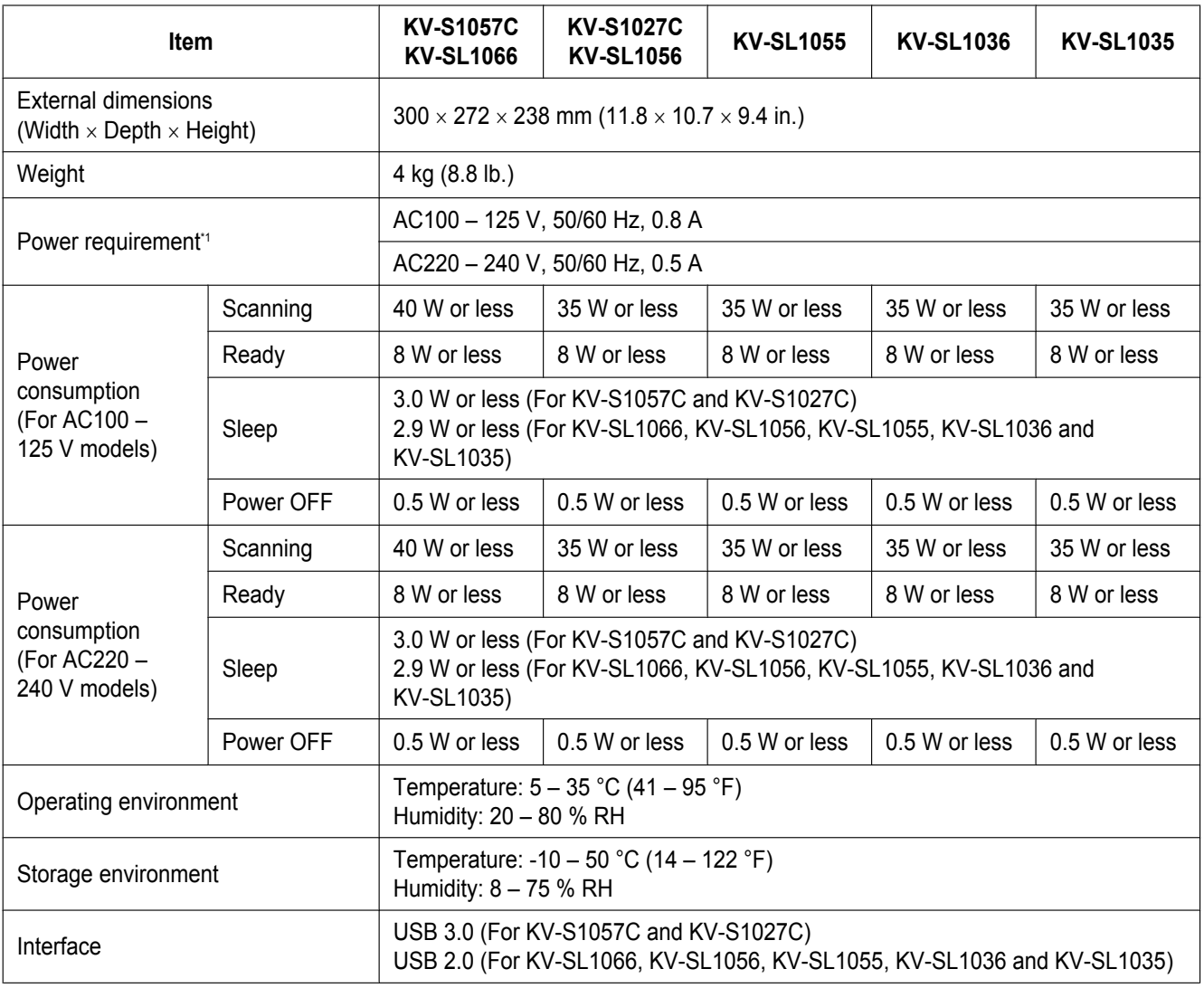

<span id="page-72-2"></span><span id="page-72-1"></span><span id="page-72-0"></span>\*1 The power requirement differs depending on the country/area. Do not use a power source that does not meet the power source specifications marked on the unit. The power source specifications of this unit are listed on the rating name plate.

# **Index**

#### **Numerics**

7-segment LED [2](#page-1-0), [15](#page-14-0), [44](#page-43-0)

#### **A**

AC inlet [13](#page-12-0) Accessories [11](#page-10-0) ADF door [12](#page-11-0) ADF door release [12](#page-11-1)

#### **B**

Background color switch function [2](#page-1-1), [3](#page-2-0), [31](#page-30-0)

### **C**

Cleaning Mode [59](#page-58-0) Control sheet [5](#page-4-0), [46](#page-45-0) Conveyor [53](#page-52-0) Cursor button [14](#page-13-0), [43](#page-42-0)

#### **D**

Document quides [12](#page-11-2) Double feed detection [30](#page-29-0) Double feed detection function [2](#page-1-2), [3](#page-2-1) Double feed detectors [54](#page-53-0) Double feed prevention roller module [60](#page-59-0) Double Feed Skip (DFS) function [2,](#page-1-3) [3,](#page-2-2) [14](#page-13-1)

## **E**

Error messages [69](#page-68-0) Exit extension tray 1 [12](#page-11-3) Exit extension tray 2 [12](#page-11-4) Exit guides [12](#page-11-5) Exit stopper [12](#page-11-6) Exit tray [12](#page-11-7)

### **F**

Fan exhaust vent [12](#page-11-8) Feed extension tray [12](#page-11-9) Feed tray [12](#page-11-10)

#### **I**

Incompatible Documents [29](#page-28-0)

#### **L**

LCD [2,](#page-1-4) [15,](#page-14-1) [43](#page-42-1) LED (Green) [14,](#page-13-2) [16](#page-15-0) LED (Red) [14](#page-13-3), [16](#page-15-1)

#### **M**

Manual feed selector [2](#page-1-5), [3](#page-2-3), [12](#page-11-11), [32](#page-31-0) Mixed batch card guide [2,](#page-1-6) [3,](#page-2-4) [11,](#page-10-1) [12,](#page-11-12) [33](#page-32-0)

## **O**

OK button [15](#page-14-2) Operating Environment [73](#page-72-1) Operation panel [12](#page-11-13), [14](#page-13-4)

## **P**

Paper feed roller [60](#page-59-0) Power button [14](#page-13-5) Power cord [11,](#page-10-2) [13](#page-12-1) Push Scan [3,](#page-2-5) [42](#page-41-0)

## **Q**

Quick Installation Guide [5](#page-4-1), [11](#page-10-3)

### **R**

Roller cleaning paper [6](#page-5-0), [10](#page-9-0), [51](#page-50-0) Roller exchange kit [6](#page-5-1)

## **S**

Scan Button Setting Tool [5,](#page-4-2) [42](#page-41-1) Scanning glasses [53](#page-52-0) Security slot [13](#page-12-2) Skip button [3](#page-2-6), [14](#page-13-1) Software / Manual CD-ROM [5](#page-4-3), [11](#page-10-4), [18](#page-17-0) Specifications [72](#page-71-0) Start/Stop button [15,](#page-14-3) [59](#page-58-0) Starting sensors [54](#page-53-0) Storage Environment [73](#page-72-2)

## **T**

Touch Free Scanning [42](#page-41-0)

#### **U**

USB cable [11,](#page-10-5) [13,](#page-12-3) [21](#page-20-0) USB connector [13](#page-12-4) User Utility [5,](#page-4-4) [16,](#page-15-2) [65](#page-64-0)

© Panasonic System Networks Co., Ltd. 2014 **PNQX6995ZA** DD0914HS0

Free Manuals Download Website [http://myh66.com](http://myh66.com/) [http://usermanuals.us](http://usermanuals.us/) [http://www.somanuals.com](http://www.somanuals.com/) [http://www.4manuals.cc](http://www.4manuals.cc/) [http://www.manual-lib.com](http://www.manual-lib.com/) [http://www.404manual.com](http://www.404manual.com/) [http://www.luxmanual.com](http://www.luxmanual.com/) [http://aubethermostatmanual.com](http://aubethermostatmanual.com/) Golf course search by state [http://golfingnear.com](http://www.golfingnear.com/)

Email search by domain

[http://emailbydomain.com](http://emailbydomain.com/) Auto manuals search

[http://auto.somanuals.com](http://auto.somanuals.com/) TV manuals search

[http://tv.somanuals.com](http://tv.somanuals.com/)